# **Dell UltraSharp U3415W מדריך למשתמש**

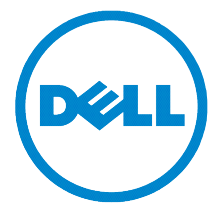

**דגם: W3415U דגם רגולטורי: Wb3415U**

## **הערות, הודעות ואזהרות**

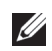

 **:הרע** הערה מציינת מידע חשוב שיסייע לכם להשתמש בצג בצורה טובה יותר.

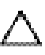

 **:תוריהזהכיתוב 'זהירות' מציין שקיים סיכון לנזק אפשרי לחומרה או לאובדן מידע אם לא תפעל על-פי ההוראות.**

 **:הרהזאאזהרה מציינת אפשרות של נזק לרכוש, של פגיעה גופנית או של מוות.**

**2020**<br>**2020** 

 $\overline{\phantom{a}}$  , and the set of the set of the set of the set of the set of the set of the set of the set of the set of the set of the set of the set of the set of the set of the set of the set of the set of the set of the s

**זכויות יוצרים © 2020-2014 .Inc Dell כל הזכויות שמורות.** 

סימנים מסחריים המשמשים בטקסט זה: *Dell* והלוגו של *DELL* הם סימנים מסחריים של .Inc Dell ; *Microsoft* ו-*Windows* הם סימנים מסחריים או סימנים מסחריים רשומים של Corporation Microsoft בארה"ב ו/או במדינות אחרות, Intel היא סימן מסחרי רשום של Corporation *Intel* בארה"ב ובמדינות אחרות; ו-ATI הוא סימן מסחרי של .Inc ,Devices Micro Advanced

סימנים מסחרים וסימנים רשומים אחרים עשויים להופיע במסמך זה כדי להתייחס לחברות שטוענות לבעלותם או למוצרים שלהם. דל אינק. מנערת חוצנה מכל טענה או עניין של בעלות על הסימנים המסחרים או הסימנים הרשומים פרט לשלה עצמה.

# **םיניינעה ןכות**

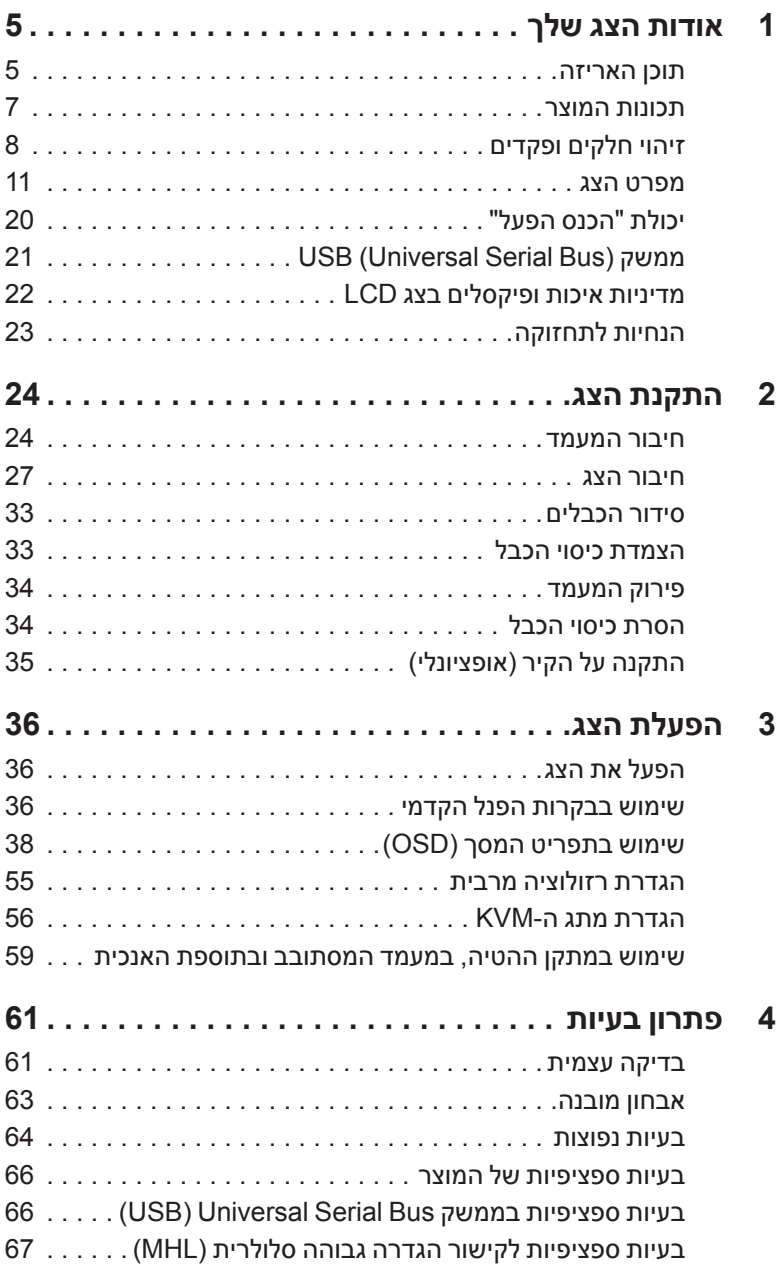

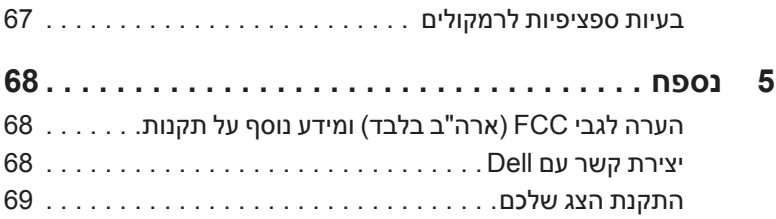

### **תוכן האריזה**

<span id="page-4-0"></span>הצג שרכשת מגיע עם כל הרכיבים המוצגים בהמשך. ודא שקיבלת את כל הרכיבים. אם חסר רכיב כלשהו, [יצירת קשר עם](#page-67-1) Dell.

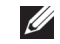

 **:הרעה**פריטים מסוימים הם אופציונליים וייתכן שלא יצורפו לצג שלך. ייתכן שלא ניתן יהיה להשתמש בתכונות או בתקליטורים מסוימים בארצות מסוימות.

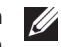

 **:הרעה**כדי להגדיר עם מעמד אחר, נא לעיין במדריך ההתקנה המתאים למעמד לגבי הוראות ההתקנה.

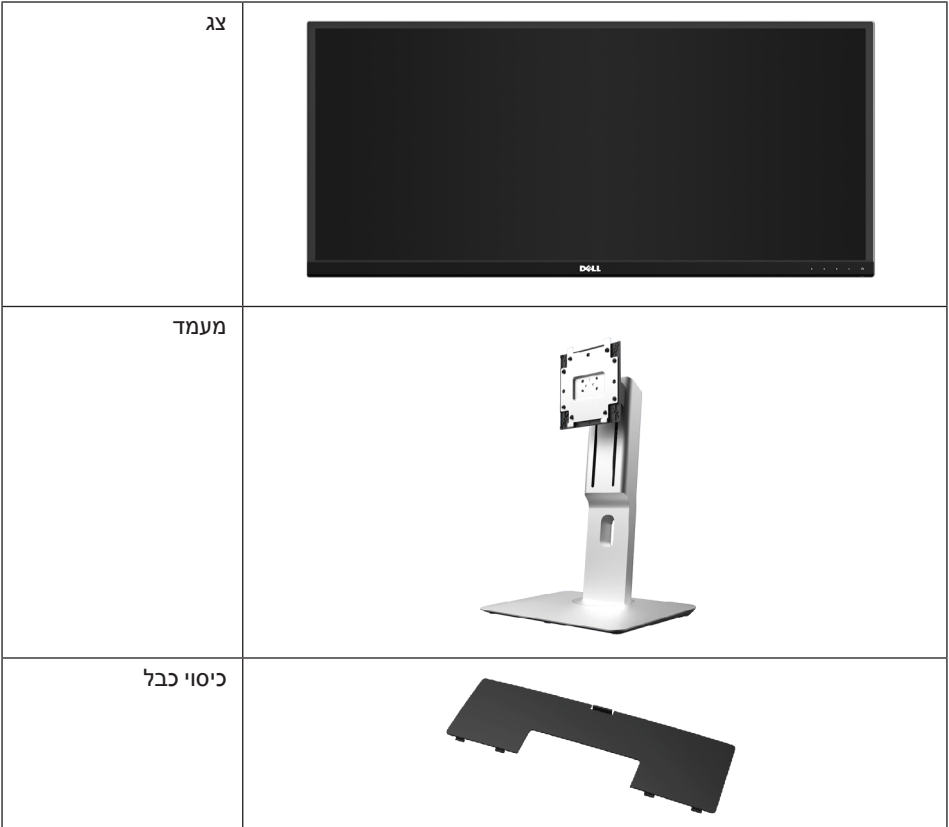

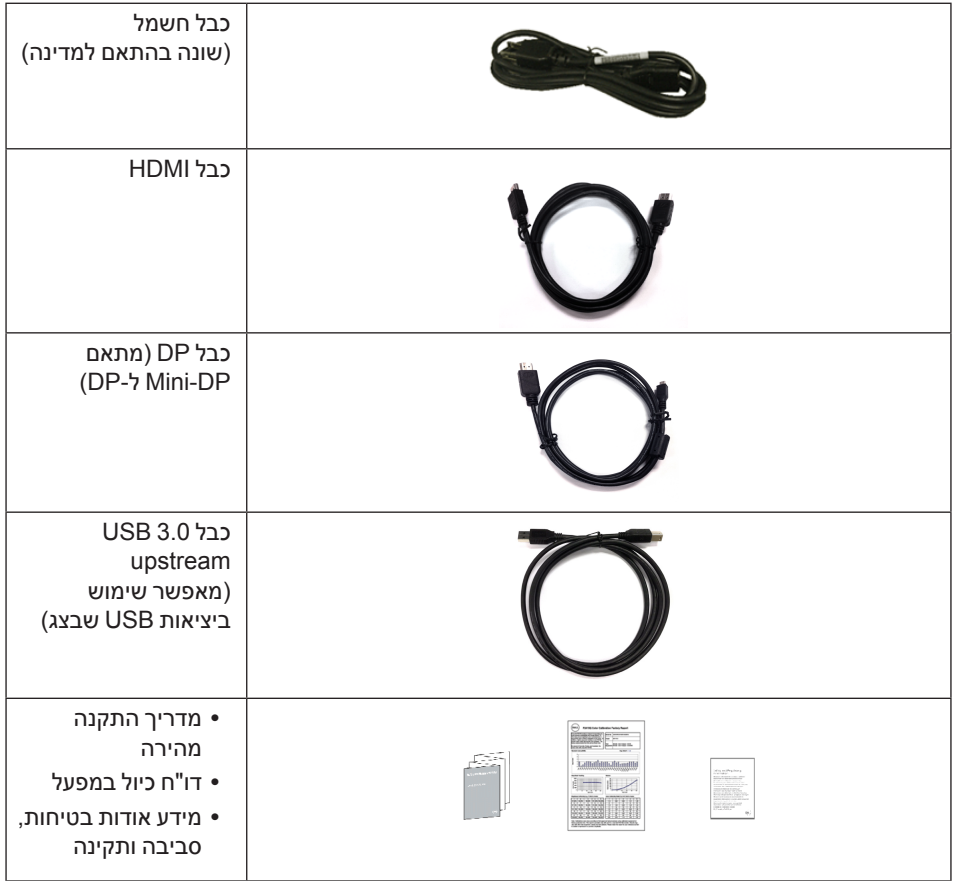

## **תכונות המוצר**

<span id="page-6-0"></span>לצג השטוח **W3415U Dell** תצוגת LCD TFT עם מטריצה פעילה ותאורה אחורית מסוג LED. תכונות הצג כוללות:

- שטח תצוגה גלוי של 86.5 ס"מ )34 אינץ'( )נמדד לפי האלכסון(. רזולוציה 3440 x ,1440 וכן תמיכה במסך מלא ברזולוציות נמוכות יותר.
- זווית צפייה רחבה המאפשרת צפייה ממצב ישיבה או עמידה, או תוך כדי תנועה מצד לצד.
	- יכולת כיוון בכיפוף, בסיבוב, ובפתיחה אנכית.
- מעטפת אולטרה-דקה ממזערת את פער המעטפת בשימוש רב-צגי, ומאפשרת התקנה קלה יותר עם חוויית צפיה אלגנטית.
	- מעמד ניתק וחורים להתקן תלייה Association Standards Electronics Video™) VESA( 100 מ"מ לפתרונות תלייה גמישים.
	- חיבוריות נרחבת שכולה דיגיטלית עם, DisplayPort, DisplayPort mini, 2.0 HDMI, MHL, 3.0 USB מסייעת לבדיקה עתידית של הצג שלך.
		- מצויד ב2- יציאות USB במעלה וב4- יציאות USB במורד.
			- יכולת "הכנס ונגן", אם נתמכת במערכת שלך.
- מתג ה-KVM המובנה מאפשר לך לשלוט בעד 2 מחשבים מערכת מקלדת ועכבר אחת שמחוברים אל הצג.
	- סולם צבעים של 99% sRGB עם E Delta ממוצעת ≥ .3
	- כיוונוני תפריט מסך )OSD )להגדרה קלה ולאופטימיזציה של המסך.
		- חריץ נעילת אבטחה.
			- מחבר למעמד.
	- היכולת לעבור מיחס גובה-רוחב רחב ליחס גובה-רוחב רגיל תוך שמירה על איכות התמונה.
		- הצג W3415U אינו מכיל BFR/PVC( לא מכיל הלוגן(, למעט הכבלים החיצוניים.
			- צגים מאושרי TCO.
			- עומד בדרישות הנוכחיות של NFPA בנוגע לדליפה.
			- זכוכית שאינה מכילה ארסן וכספית בלוח הקדמי בלבד.
				- יחס ניגודיות דינמית גובה )1:2,000,000(.
			- צריכת הספק של W 0.5 כאשר הצג נמצא במצב שינה.
			- מד צריכת אנרגיה מציג בזמן אמת את צריכת האנרגיה של הצג.
			- תומך במצב בחירה של תמונה ליד תמונה )PBP )ותמונה בתוך תמונה )PIP).

## **זיהוי חלקים ופקדים**

## **מבט מלפנים**

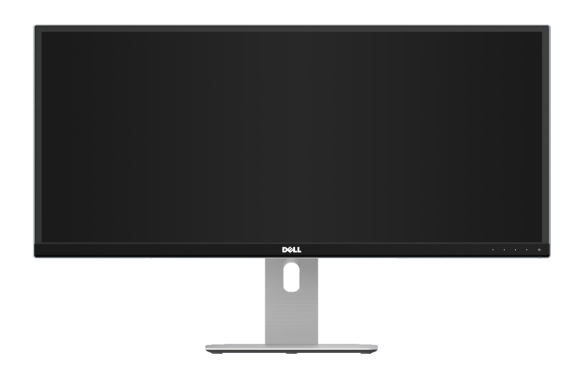

<span id="page-7-0"></span>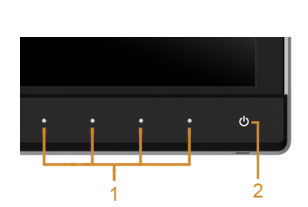

#### **בקרות הפנל הקדמיבקרות הפנל הקדמי**

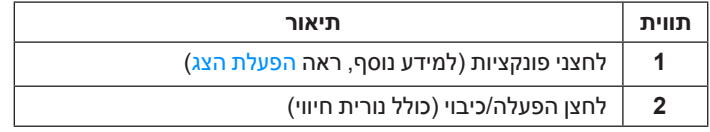

#### **תצוגה אחורית**

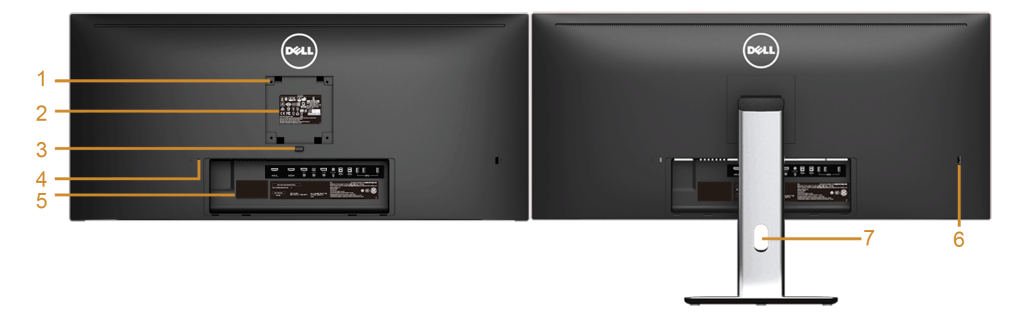

#### **תצוגה אחורית עם מעמד הצג**

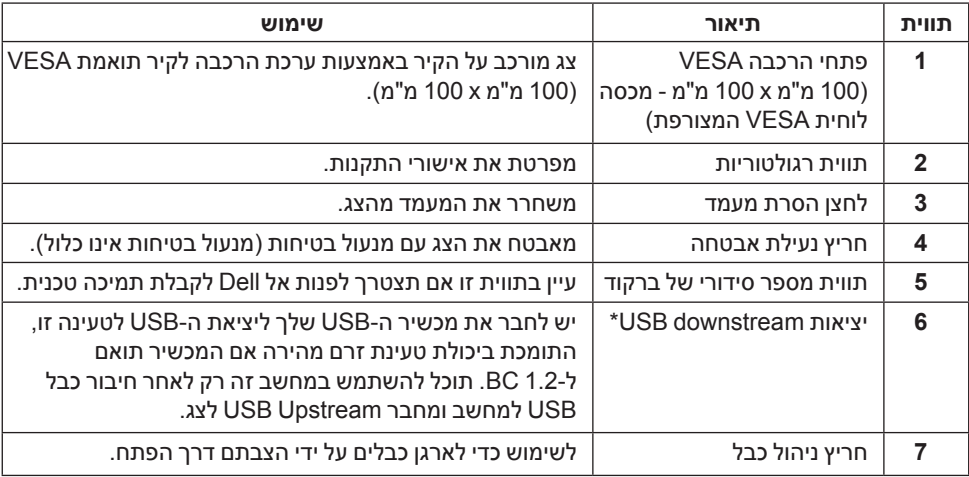

\* מומלץ להשתמש ביציאה זו עבור התקן ה-USB האלחוטי שלך בכל עת שאפשר.

#### **תצוגה צדית**

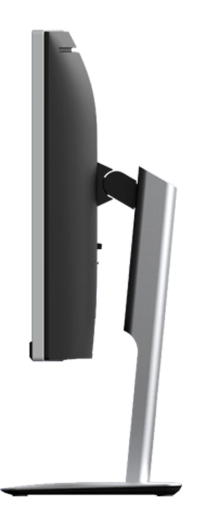

#### <span id="page-9-0"></span>**תצוגה תחתית**

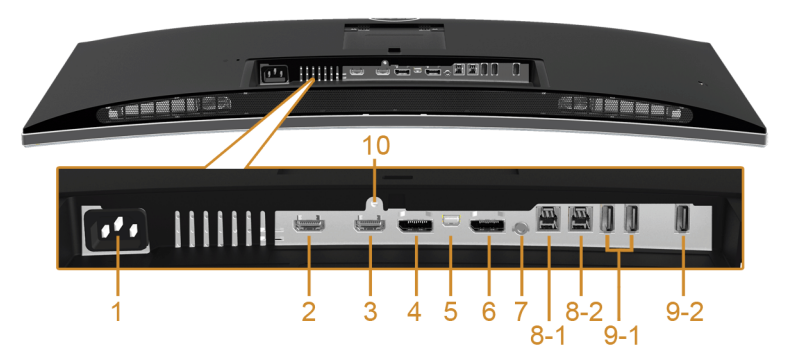

**תצוגה תחתית ללא מעמד צג**

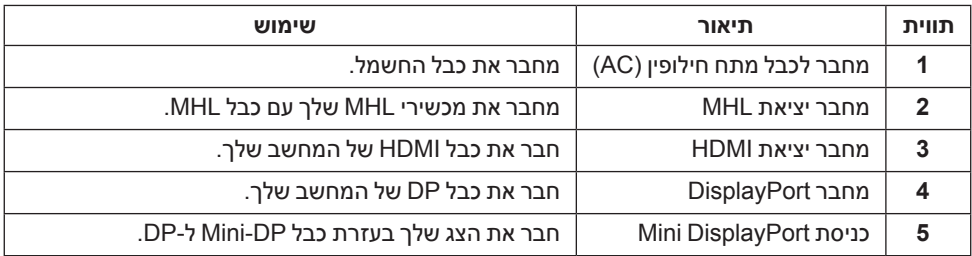

<span id="page-10-0"></span>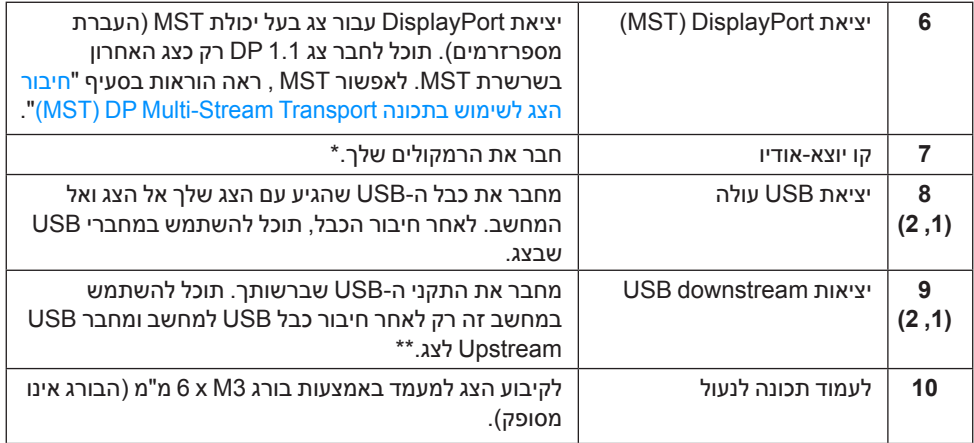

\* מחבר האודיו out-Line אינו תומך בשימוש באוזניות.

\*\* מומלץ להשתמש ביציאה )9-2( או ביציאת מורד ה-USB בצד האחורי של התקן ה-USB האלחוטי שלך בכל עת שאפשר.

## <span id="page-10-1"></span>**מפרט הצג**

#### **מפרט צג שטוח**

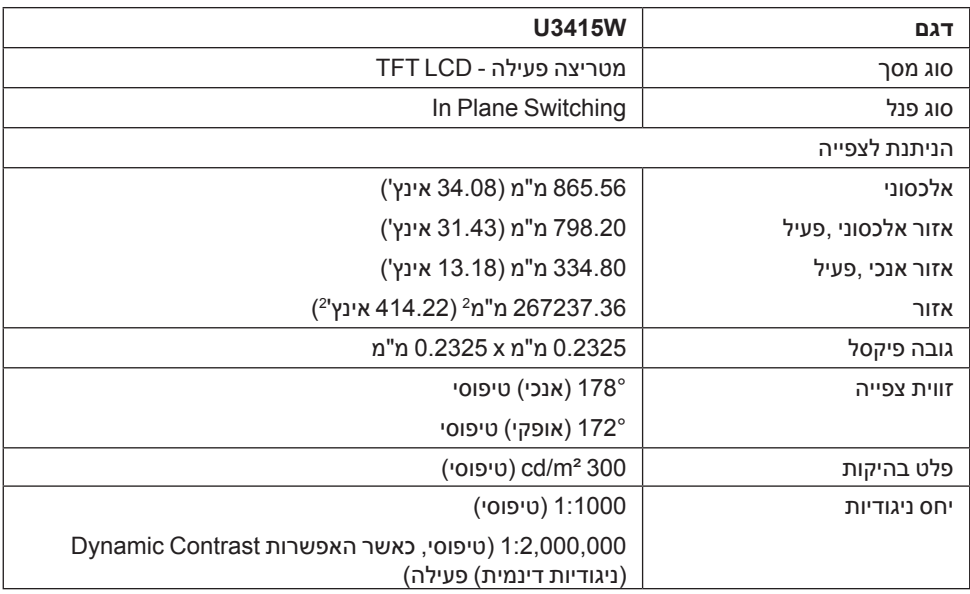

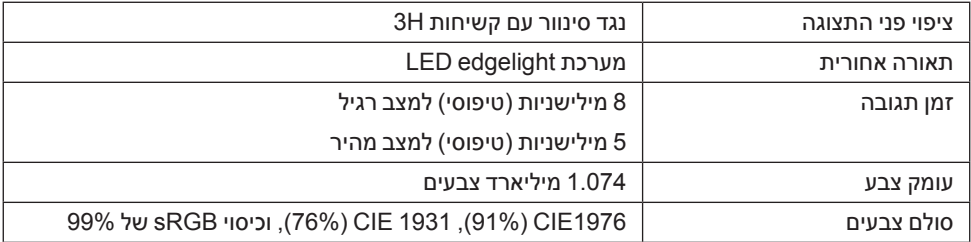

## **מפרט רזולוציה**

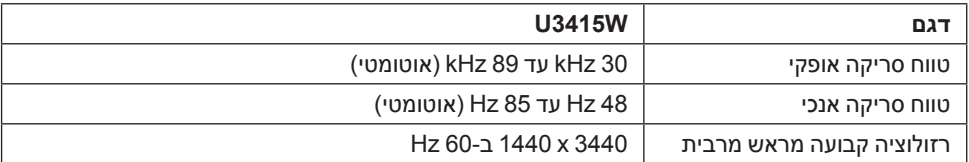

#### **מצבי וידיאו נתמכים**

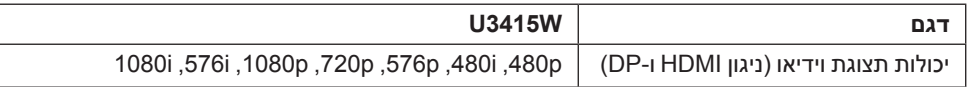

#### **מצבי תצוגה מוגדרים מראש**

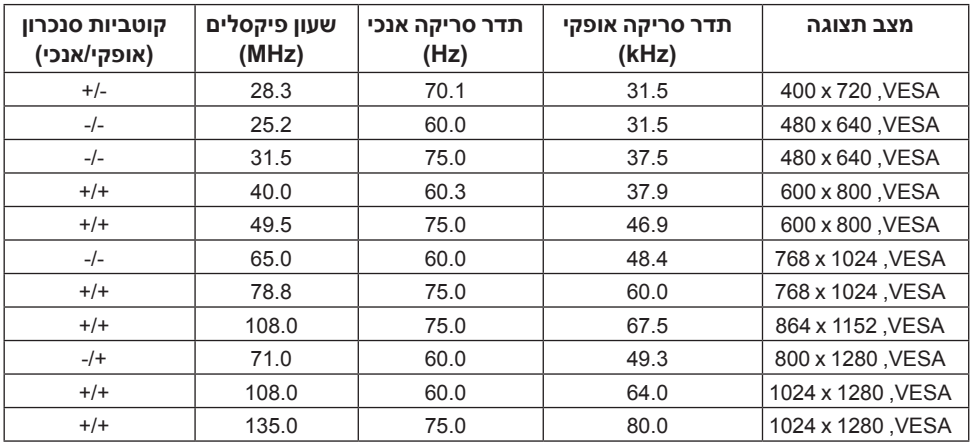

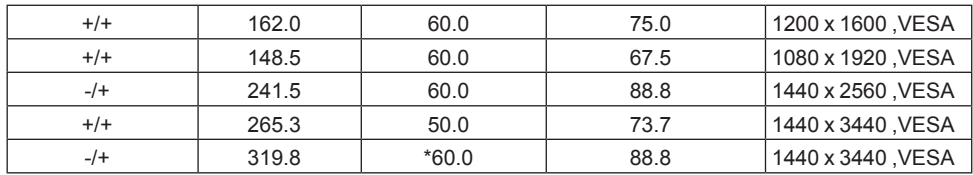

\* דרוש כרטיס גרפי התומך ב2.0- HDMI.

## **מקור MHL מצבי תצוגה**

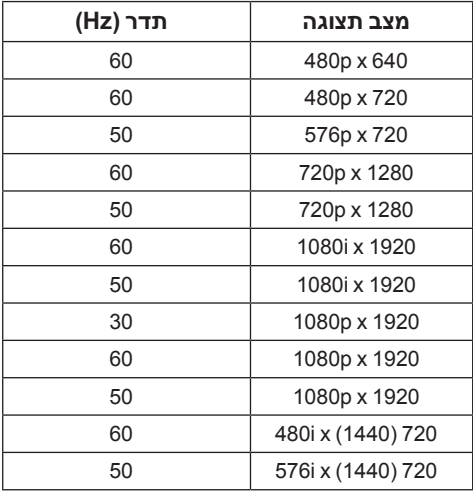

### **מצבי העברה מרובת הזרמה )MST)**

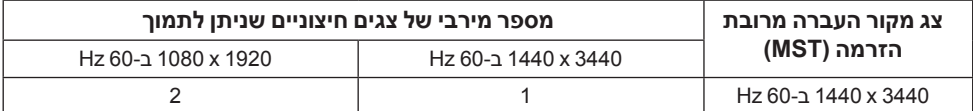

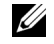

 **:הרעה**מצבי העברה מרובת הזרמה זמינים רק עם 1.2 DP. לקבלת מידע נוסף, ראה [חיבור הצג](#page-27-0)  [לשימוש בתכונה Transport Stream-Multi DP\) MST\)](#page-27-0).

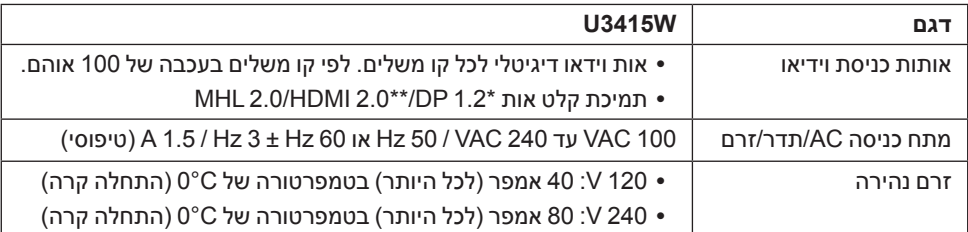

\* תמיכה במפרט 1.2 DP, כולל 2HBR, MST ושמע DP.

\*\* אינו תומך במפרט האופציונלי של HDMI, כולל ערוץ HDMI( HEC), ערוץ שמע חוזר )ARC), סטנדרטי לתבנית ולרזולוציות תלת-מימד.

## **מפרט רמקול**

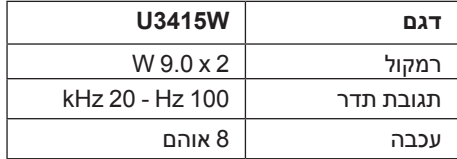

#### **מאפיינים פיזיים**

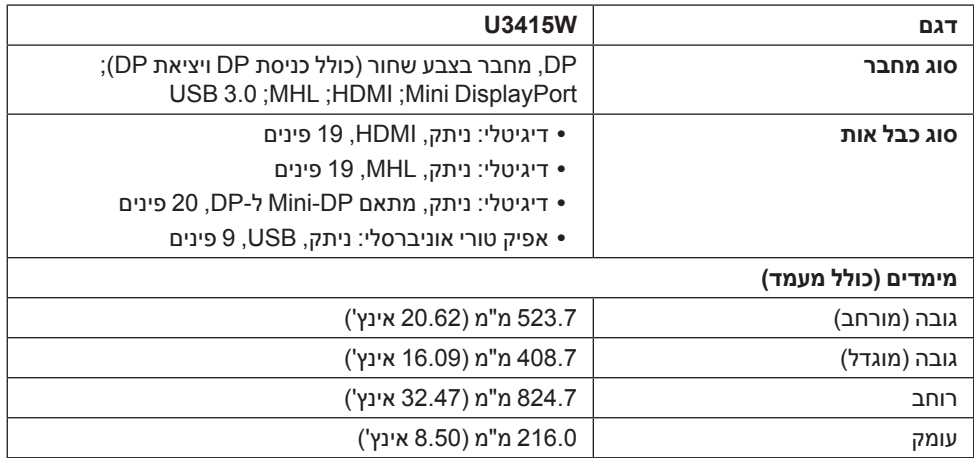

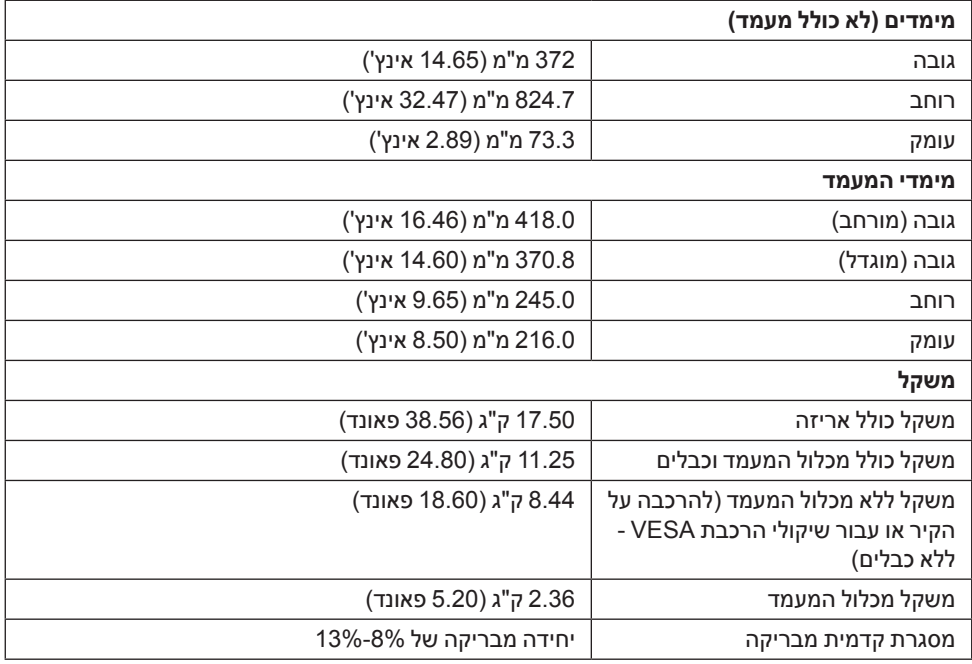

#### **תכונות סביבה**

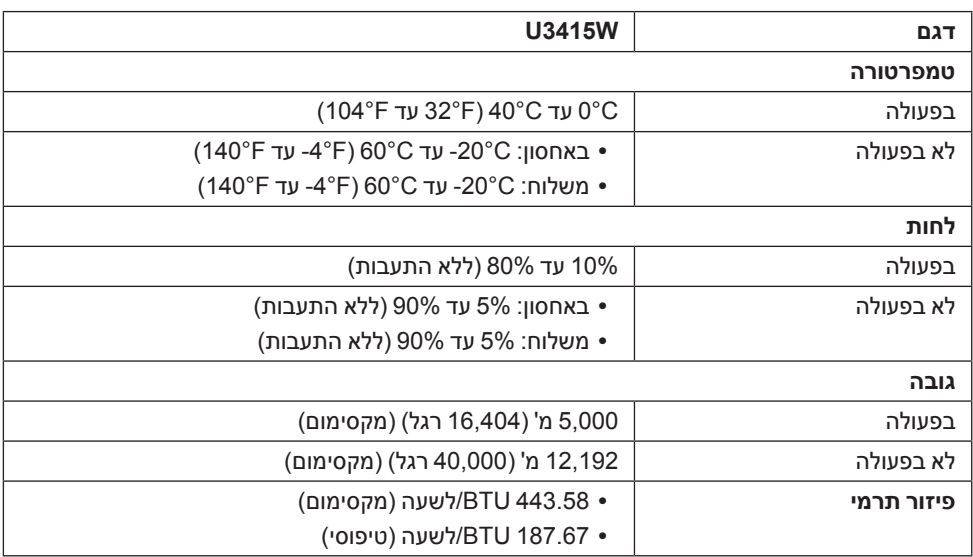

#### <span id="page-15-0"></span>**מצבי ניהול צריכת הספק**

אם אתה משתמש בכרטיס מסך תואם TMDPM VESA או בתוכנה המותקנת במחשב, המסך יכול להפחית באופן אוטומטי את צריכת ההספק שלו כאשר אינו בשימוש. תכונת זו נקראת מצב *חיסכון בצריכת הספק*\*. כאשר המחשב מזהה קלט מהמקלדת, מהעכבר או מאביזר קלט אחר, הצג יחזור אוטומטית לפעולה. הטבלה הבאה מציגה את צריכת ההספק ואת האותות של תכונה אוטומטית זו לחיסכון בהספק.

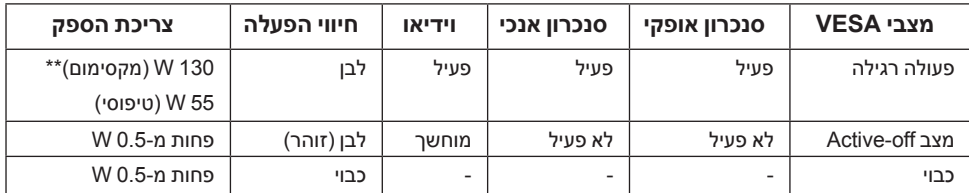

\* ניתן לבטל לגמרי את צריכת ההספק במצב כבוי רק על ידי ניתוק כבל החשמל מהצג.

\*\* צריכת חשמל מקסימלית עם בהיקות מקס ו-USB פעיל.

תצוגת המסך תפעל במצב פעולה רגיל בלבד. כאשר לחצן כלשהו נלחץ במצב Active-off. אחת ההודעות הבאות תוצגנה:

#### *כניסת HDMI/MHL/DisplayPort Mini/DP*

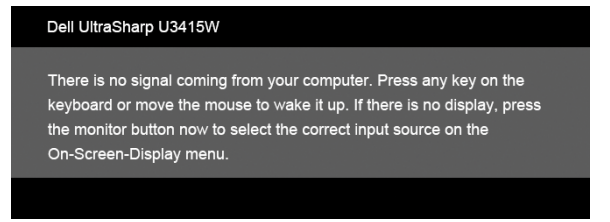

#### *כניסת HDMI/MHL*

#### Dell UltraSharp U3415W

There is no signal coming from your device. Please activate your device to wake it up. If there is no display, press the monitor button now to select the correct input source on the On-Screen-Display menu.

#### הפעל את המחשב ואת הצג כדי לגשת אל ה-OSD.

**תפקידי פינים**

*מחבר DisplayPort*

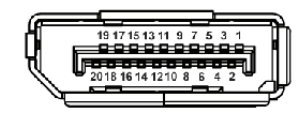

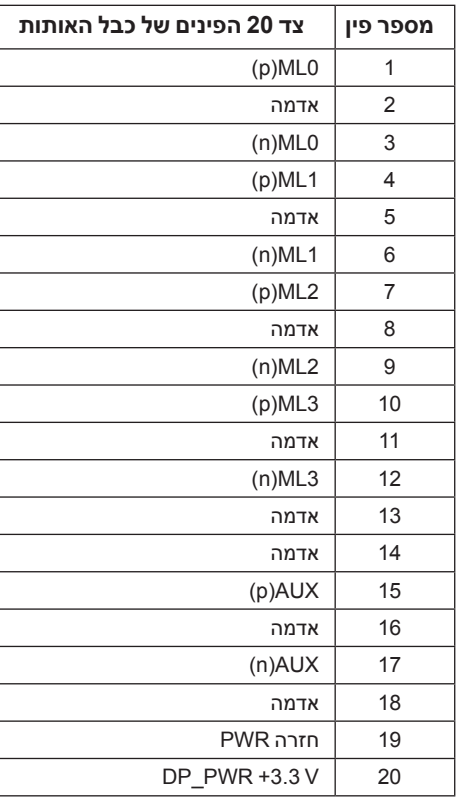

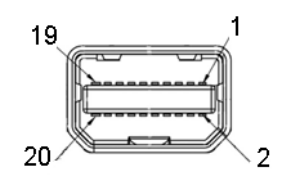

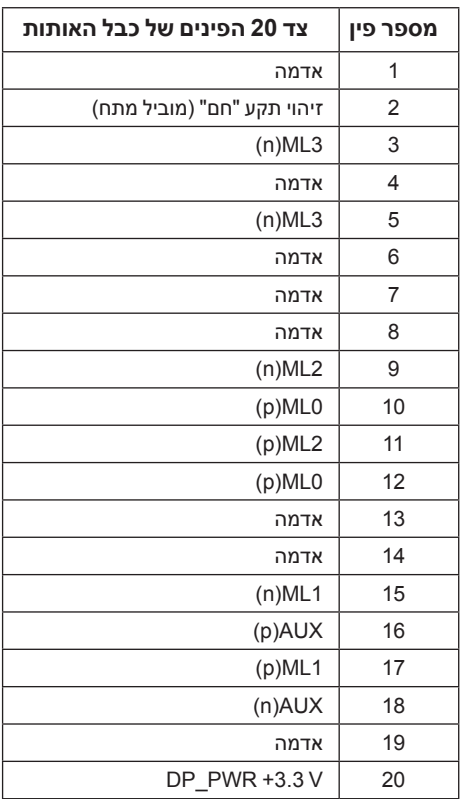

 $\begin{array}{cccccccccccccc} & 19 & 17 & 15 & 13 & 11 & 9 & 7 & 5 & 3 & 1\\ \hline \textbf{10} & \textbf{13} & \textbf{12} & \textbf{13} & \textbf{14} & \textbf{15} & \textbf{15} & \textbf{16} & \textbf{16} & \textbf{17} & \textbf{18} & \textbf{18} & \textbf{18} & \textbf{18} & \textbf{18} & \textbf{18} & \textbf{18} & \textbf{18} & \textbf{18} & \textbf{18} & \textbf{18} & \textbf$ 

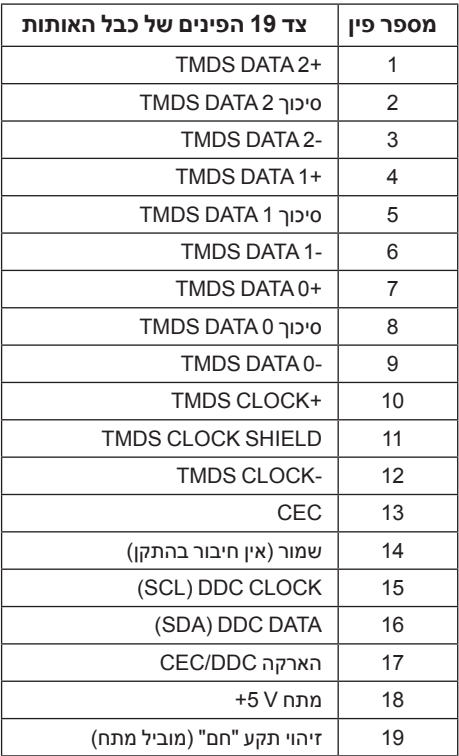

<span id="page-19-0"></span>19 17 15 13 11 9  $\Box$ 

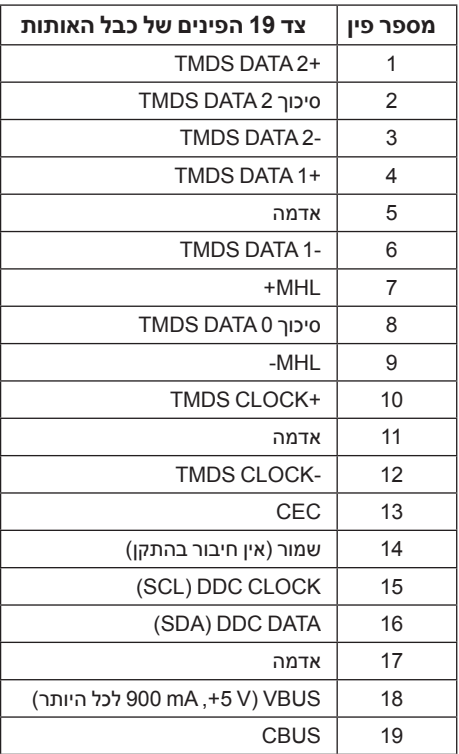

## **יכולת "הכנס הפעל"**

תוכל להתקין את הצג בכל מערכת תואמת "הכנס הפעל". הצג מספק אוטומטית למחשב את נתוני EDID )Data Identification Display Extended )שלו תוך שימוש בפרוטוקולי DDC( Channel Data Display) ומאפשר למחשב להגדיר את עצמו ולמטב את ביצועי הצג. ברוב המקרים, התקנת הצג תתבצע אוטומטית; תוכל לבחור הגדרות שונות אם תרצה בכך. לפרטים נוספים אודות שינוי הגדרות הצג, ראה [הפעלת הצג](#page-35-1).

## **ממשק )Bus Serial Universal (USB**

בסעיף זה תקבל פרטים אודות יציאות ה-USB הזמינות בצג.

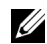

<span id="page-20-0"></span> **:הרעה**לשימוש בתכונה 3.0 USB יש צורך במחשב תואם 3.0 USB.

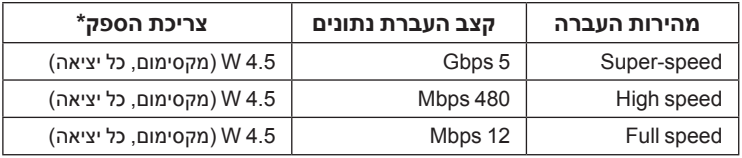

יעם מכשירים תואמי 1.2 ביציאת USB במורד (יציאה עם סמל ברק <mark>/ ב־ss</mark>) עם מכשירים תואמי 1.2 BC או מכשירי \* USB רגילים.

#### **מחבר Upstream USB**

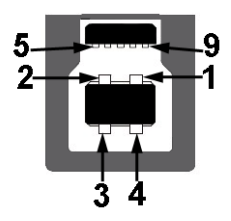

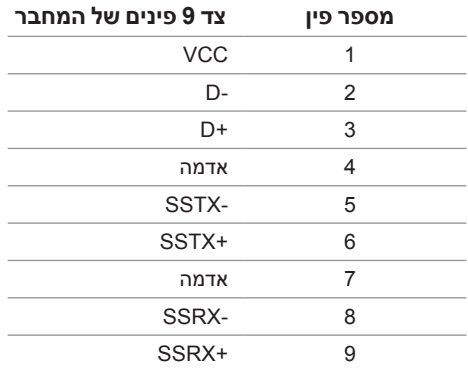

## **מחבר Downstream USB**

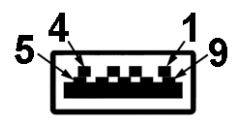

<span id="page-21-0"></span>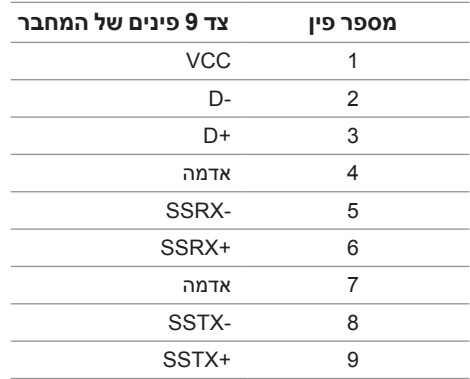

#### **יציאות USB**

- 2 upstream אחורית
- 4 downstream אחורית
- יציאת טעינת חשמל- היציאה עם הסמל של הברק ; תומכת ביכולת טעינת זרם מהירה אם המכשיר תואם ל1.2- BC.

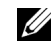

 **:הרעה**לשימוש בתכונה 3.0 USB יש צורך במחשב תואם 3.0 USB.

 **:הרעה**ממשק ה-USB של הצג פועל רק כאשר הצג פעיל או במצב חיסכון בצריכת חשמל. אם תכבה את הצג ולאחר מכן תדליק אותו, ייתכן שייקח להתקנים המחוברים אליו זמן מה כדי לחזור לפעולה רגילה.

## **מדיניות איכות ופיקסלים בצג LCD**

בתהליך הייצור של צג LCD, פעמים רבות פיקסל אחד או יותר מתקבעים במצב שאינו ניתן לשינוי. קשה להבחין בפיקסלים הללו והם אינם משפיעים על האיכות או על היכולת להשתמש בתצוגה. למידע נוסף אודות מדיניות הפיקסלים והאיכות של צגי Dell, גלוש לאתר התמיכה של Dell בכתובת:

.http://www.dell.com/support/monitors

## **הנחיות לתחזוקה**

#### **ניקוי הצג**

 **:תוריהזקרא ופעל בהתאם [הוראות בטיחות](#page-67-2) לפני שתנקה את הצג.**

<span id="page-22-0"></span> **:הרהזאאזהרה: לפני ניקוי הצג, נתק את כבל המתח שלו משקע החשמל שבקיר.**

מומלץ לפעול בהתאם להוראות שברשימה הבאה להוצאה מהאריזה, לניקוי או לטיפול בצג:

- לניקוי המסך האנטי סטטי, הרטב קלות מטלית רכה ונקייה במים. אם ניתן, השתמש במטלית מיוחדת לניקוי מסכים או בתמיסה מתאימה לציפוי האנטי סטטי. אין להשתמש בבנזין, במדלל, באמוניה, בחומרי ניקוי שוחקים או באוויר דחוס.
- נקה את הצג בעזרת מטלית לחה ופושרת. הימנע משימוש בחומרי ניקוי מכל סוג, החומרים הללו משאירים ציפוי לבנבן על הצג.
	- אם הבחנת באבקה לבנה כשפרקת את הצג, נגב אותה בעזרת מטלית.
- טפל בזהירות בצג. מכשיר עם צבעים כהים יכול להישרט ועלולים להופיע עליו יותר סימני שחיקה לבנים מאשר במכשיר עם צבעים בהירים.
- כדי לשמור על איכות התמונה הגבוהה ביותר בצג שלך, השתמש בשומר מסך דינמי וכבה את הצג כשאינו בשימוש.

#### **חיבור המעמד**

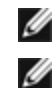

 **:הרעה**המעמד מגיע כשהוא מנותק מהצג.

<span id="page-23-0"></span> **:הרעה**זה ישים לגבי צג עם מעמד. כאשר נקנה מעמד אחר כלשהו, נא לעיין במדריך התקנת המעמד הרלבנטי להוראות התקנה.

 **:תוריהזאין להסיר את הצג מקופסת האריזה לפני שמחברים אותו למעמד.**

#### לחיבור למעמד הצג:

- **1** יש למלא אחר ההוראות לגבי הכנפיים של הקרטון כדי להסיר מהכרית העליונה המאבטחת אותו.
	- **2** יש להרים את המכסה כפי שמוצג, כדי לחשוף את אזור ה-VESA למכלול המעמד.

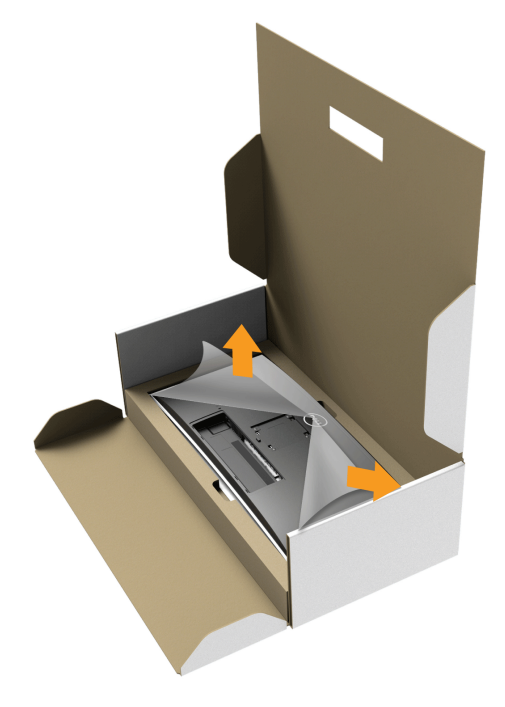

- **3** יש לחבר את המעמד המורכב לצג.
- **a** התאם את חריצי ההנחיה בגב הצג לשתי הלשוניות שבחלק העליון של המעמד.
	- **b** יש ללחוץ על המעמד עד שיינעל למקומו בנקישה.

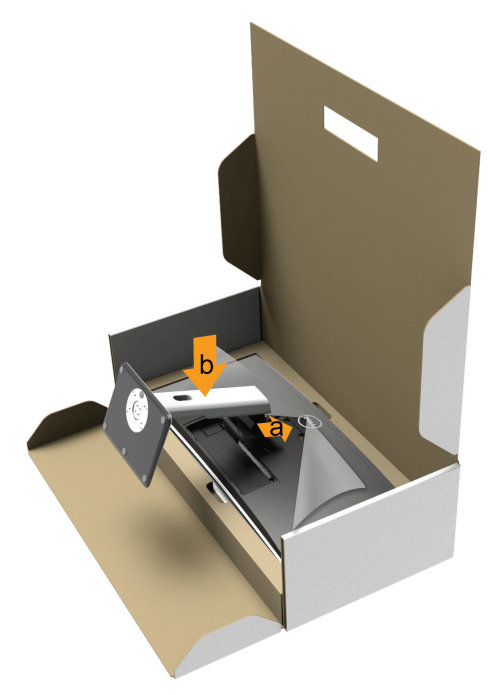

- **4** יש להציב את הצג במצב עמידה.
- **a** יש להחליק יד אחת באזור התגזיר על הכרית התחתונה, ולהשתמש ביד השניה כדי להחזיק את המעמד.
	- **b** יש להרים את הצג בזהירות כדי למנוע ממנו מלהחליק או ליפול.

 **:תוריהזאין ללחוץ על פאנל המסך כשמרימים את הצג.**

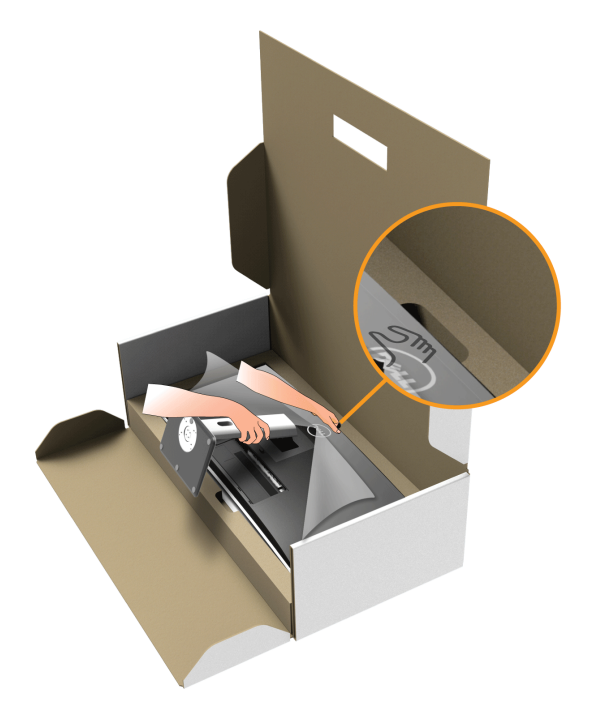

**5** יש להסיר את הכיסוי מהצג.

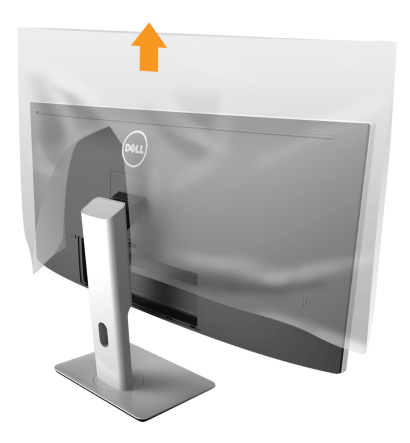

### **חיבור הצג**

<span id="page-26-0"></span>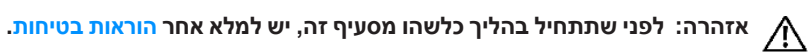

<span id="page-26-1"></span>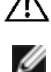

 **:הרעה**אל תחבר את כל כבלי הווידאו למחשב במקביל.

לחיבור הצג אל המחשב:

**1** כבה את המחשב ונתק את כבל החשמל. יש לחבר את DP-Mini/DP לכבל HDMI/DP מהצג אל המחשב שלך.

## **חיבור כבל ה-HDMI**

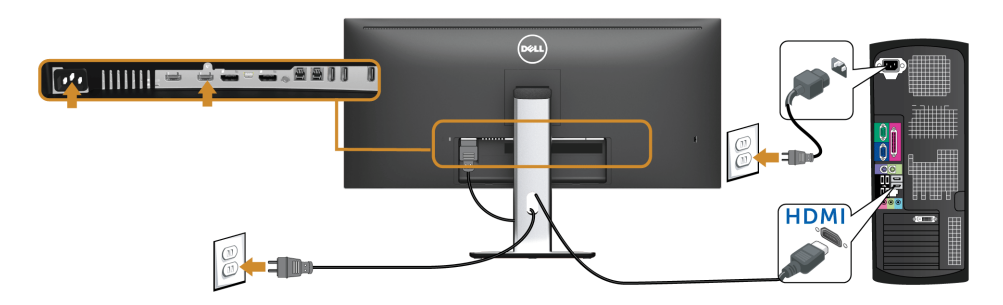

## **חיבור הכבל השחור DisplayPort( מתאם DP-Mini ל- DP)**

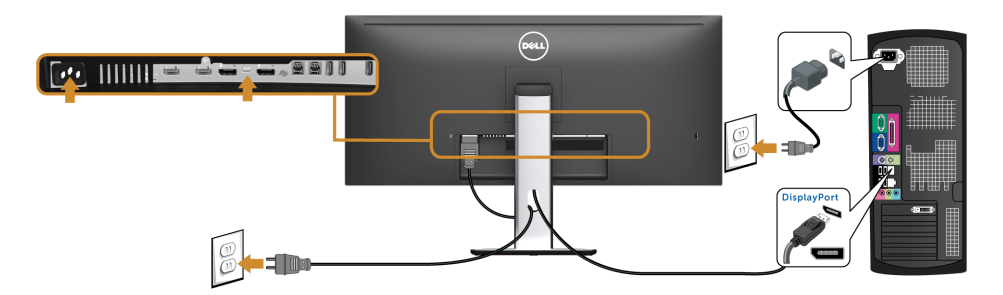

## **חיבור הכבל השחור DisplayPort) DP ל- DP)**

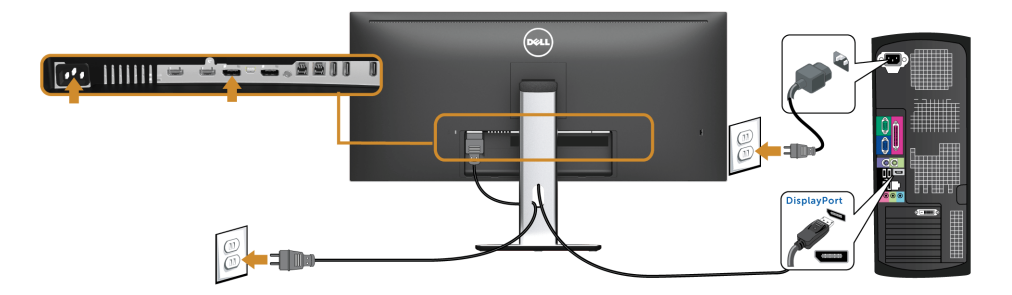

## **חיבור הצג לשימוש בתכונה Transport Stream-Multi DP) MST)**

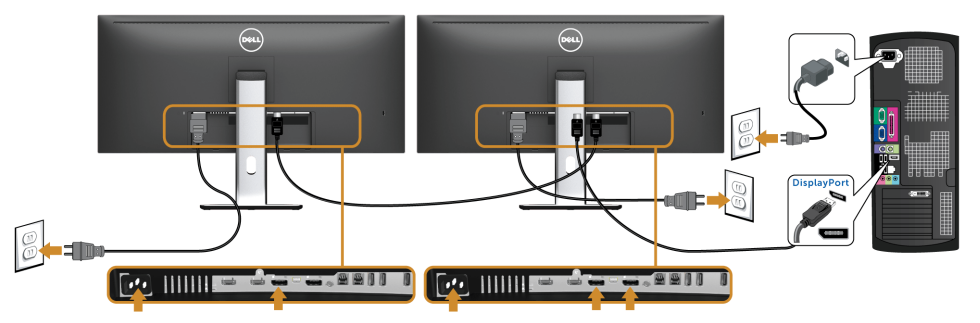

 **:הרעה**W3415U תומכים בתכונה MST DP לשימוש בתכונה זו, נדרש מחשב עם כרטיס מסך תואם Ø 1.2 DP אשר תומך ב- MST.

<span id="page-27-0"></span>הגדרת ברירת המחדל של היצרן ב-W3415U היא a1.1 DP.

כדי לאפשר חיבור MST, יש להשתמש אך ורק בכבל DP המצורף לאריזה )או בכבל 1.2 DP אחר שאושר לשימוש( ולשנות את הגדרות DP ל1.2- DP על ידי ביצוע הפעולות הבאות:

#### **A )הצג מסוגל להציג תוכן**

- **1** ש להשתמש בלחצן התפריט )OSD )כדי לנווט אל **Display( תצוגה(**.
	- **2** עבור לבחירת **1.2 DP**.

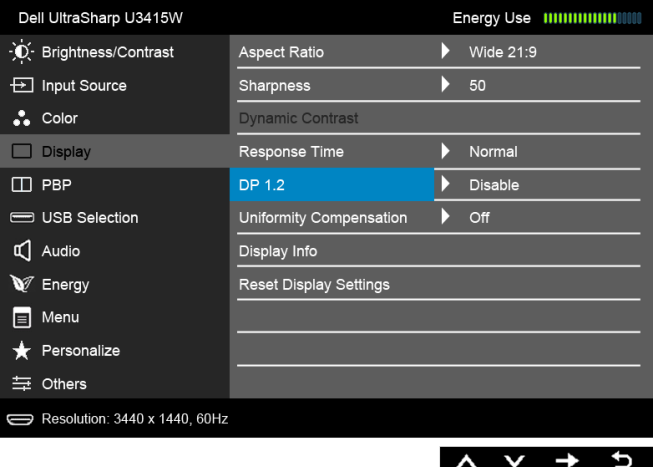

- **3** בחר **Enable( אפשר(** או **Disable( בטל(** בהתאם.
- **4** פעל בהתאם להודעה המוצגת כדי לאשר את בחירת 1.2 DP או a1.1 DP.

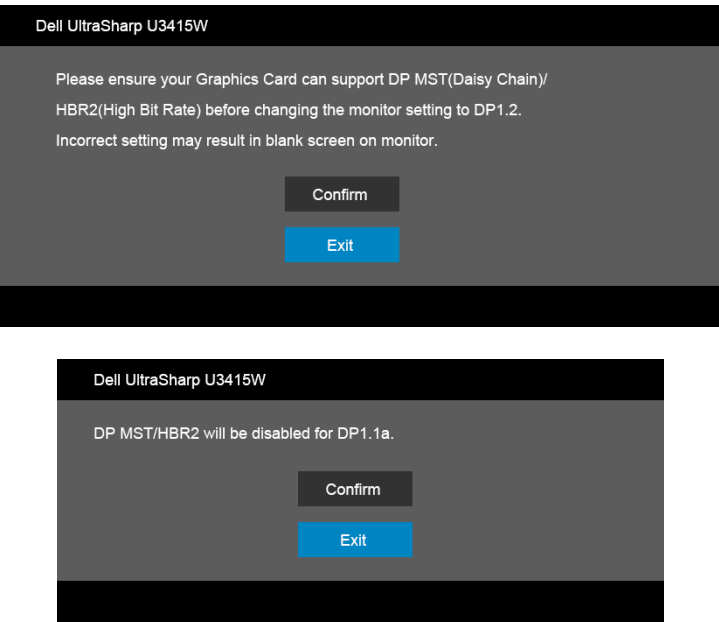

#### **B )הצג אינו מציג תוכן )מסך שחור(**

**1** לחץ וכן כדי להדגיש את האפשרות **DP** או **mDP**.

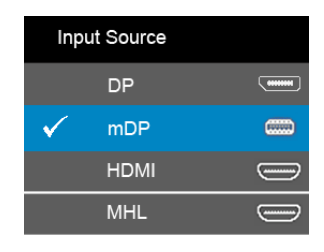

- **2** לחץ והחזק את המקש למשך כ8- שניות.
	- **3** הודעת התצורה של DisplayPort תופיע:

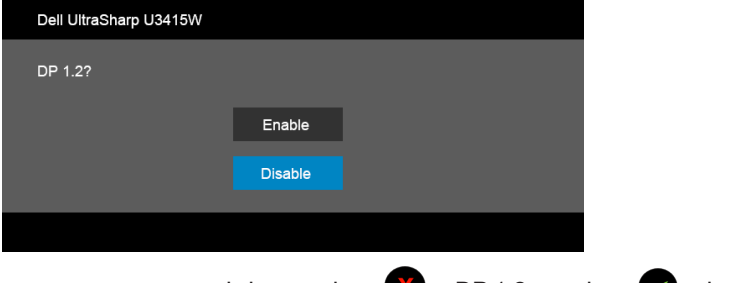

**4** לחץ כדי לאפשר 1.2 DP או כדי לצאת מבלי לבצע שינויים.

חזור על השלבים שלעיל כדי לשנות את ההגדרות בחזרה a1.1 DP אם יש צורך בכך.

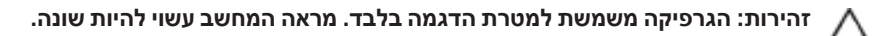

## **חיבור כבל 3.0 USB**

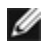

 **:הרעה**למניעת נזק או אובדן נתונים, יש לוודא לפני שמשנים את יציאות USB במעלה, שהמחשב המחובר ליציאת הצג במעלה "אינו" משתמש באף התקן אחסון USB.

לאחר שסיימת לחבר את יציאת ה-DP-Mini לכבל HDMI/DP/DP, יש למלא אחר ההוראות הבאות כדי לחבר את כבל ה3.0- USB אל המחשב ולהשלים את הגדרות הצג:

**1 a. לחיבור מחשב אחד:** יש לחבר את יציאת ה3.0- USB במעלה )כבל כלול( ליציאת 3.0 USB מתאימה במחשב. **b. לחיבור שני מחשבים\*:** יש לחבר שתי יציאות 3.0 USB במעלה ליציאות 3.0 USB מתאימות בשני המחשבים. לאחר מכן, יש להשתמש בתפריט תצוגת המסך )OSD )ולבחור ביו שני מקורות USB

במעלה הזרם ומקורות קלט. ראה סעיף [PBP Switch Toggle\( החלף בין מצבי](#page-46-0) PBP)**.**

- **2** חבר התקני הציוד ההיקפי 3.0 USB ליציאות 3.0 USB במורד הזרם שבצג.
	- **3** חבר את כבלי המתח של המחשב/ים והצג לשקע סמוך בקיר.

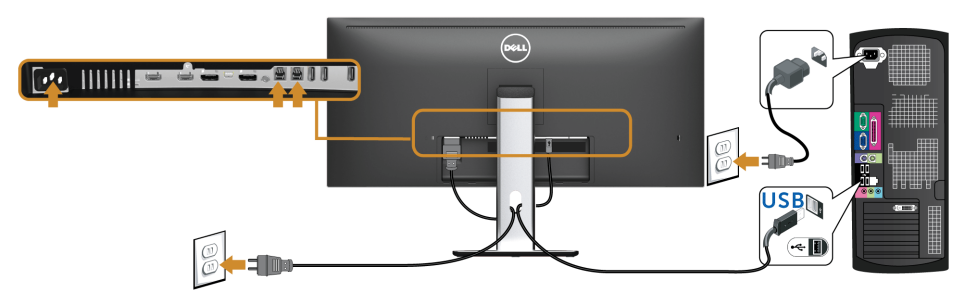

**a. לחיבור מחשב אחד**

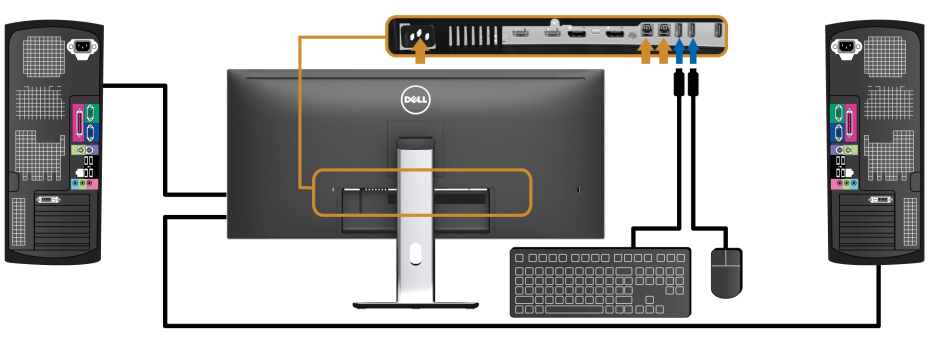

**b. לחיבור שני מחשבים**

\* כשמחברים שני מחשבים לצג, ניתן להקצות את יציאות ה-USB במורד של הצג עבור המקלדת והעכבר לאותות קלט שונים משני המחשבים על ידי שינוי הגדרות **Selection USB( בחירת USB )**מתפריט תצוגת המסך )OSD).( לקבלת פרטים, ראה [Selection USB\( בחירת](#page-46-1) USB )ו: [הגדרת מתג ה-](#page-55-1)KVM).

**4** הדלק את הצג ואת המחשב/ים.

אם מוצגת תמונה, ההתקנה הסתיימה. אם לא מוצגת תמונה, ראה [בעיות ספציפיות בממשק Universal](#page-65-1) .(USB) Serial Bus **5** השתמש בתושבת הכבל שבמעמד הצג כדי לארגן את הכבלים.

## **שימוש בקישור של הבחנה גבוהה סלולרית )MHL)**

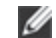

 **:הרעה**צג זה הוא מאושר MHL.

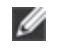

 **:הרעה**לשימוש בפונקציית MHL, יש להשתמש רק בכבל ומכשירי מקור שהם מאושרי MHL, התומכים בפלט MHL.

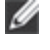

 **:הרעה**יתכן שיארך לחלק ממכשירי מקור MHL יותר ממספר שניות כדי ליצור תמונה כפלט, תלוי במכשירי מקור ה-MHL.

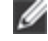

 **:הרעה**כשמכשיר מקור MHL המחובר נכנס למצב המתנה, הצג יציג מסך שחור או יציג את ההודעה להלן, תלוי בפלט מכשיר מקור MHL.

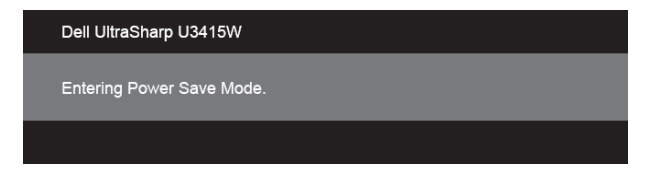

לאפשור חיבור MHL, נא לבצע את הצעדים להלן:

- **1** חבר את כבל החשמל של הצג שלך לשקע חשמלי.
- **2** יש לחבר את יציאת ה-USB( מיקרו( של מכשיר מקור MHL שלך ליציאת MHL של הצג עם כבל מאושר MHL( ראה [תצוגה תחתית](#page-9-0) לפרטים נוספים(.
	- **3** הפעל את הצג ואת מכשיר מקור MHL.

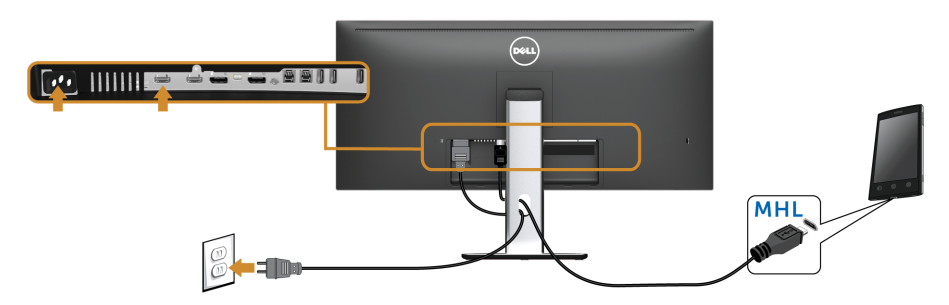

- **4** יש לבחור במקור קלט של הצג ל-MHL על ידי שימוש בתפריט תצוגת המסך )ראה [שימוש בתפריט](#page-37-1)  [המסך \)](#page-37-1)OSD )לפרטים נוספים.(
	- **5** אם לא מוצגת תמונה, ראה [בעיות ספציפיות לקישור הגדרה גבוהה סלולרית \)](#page-66-1)MHL).

## **סידור הכבלים**

<span id="page-32-0"></span>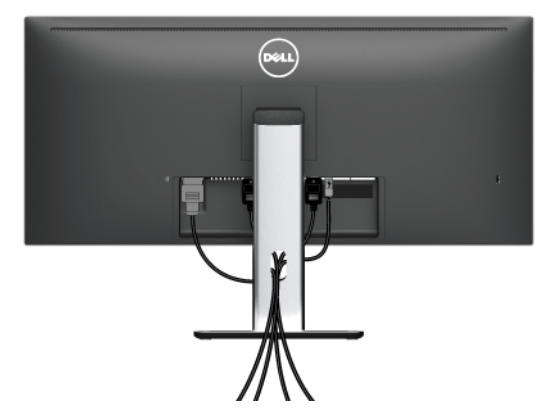

לאחר שחיברת את כל הכבלים הדרושים לצג ולמחשב (ראה [חיבור הצג](#page-26-1) חיבור הצג לקבלת מידע אודות חיבור הכבלים), נתב את הכבלים דרך הפתח כפי שמוצג למעלה.

## **הצמדת כיסוי הכבל**

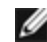

 **:הרעה**כיסוי הכבל מנותק כשהצג נשלח מהמפעל.

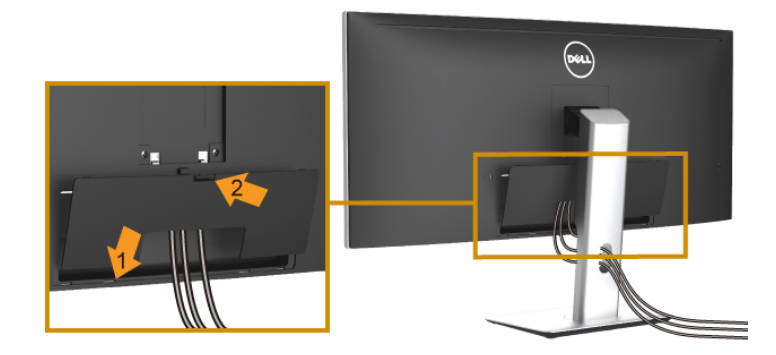

- **1** התאם את חריצי ההנחיה בחלק התחתון של כיסוי הכבל לשתי הבליטות שבחלק העליון של המעמד.
	- **2** סגור את כיסוי הכבל עד שהוא מתקבע במקומו.

## **פירוק המעמד**

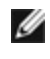

Ø

<span id="page-33-0"></span> **:הרעה**כדי למנוע שריטות ונזק למסך ה-LCD המעוקל כשמסירים את המעמד, יש להקפיד להניח את הצג על קצף רך ונקי. מגע ישיר בחפצים קשים עלול לגרום נזק לצג המעוקל.

 **:הרעה**זה ישים לגבי צג עם מעמד. כדי להגדיר עם מעמד אחר, עיין במדריך ההתקנה המתאימים לעמוד על הוראות ההתקנה.

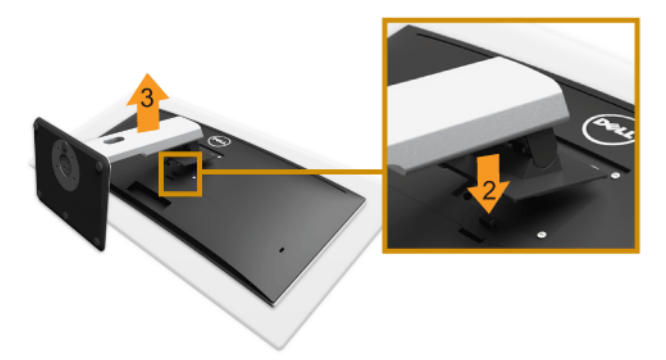

להסרת המעמד:

- **1** הצב את הצג על מטלית רכה או כרית.
- **2** לחץ והחזק את לחצן שחרור המעמד.
- **3** הרם את המעמד והרחק אותו מהצג.

### **הסרת כיסוי הכבל**

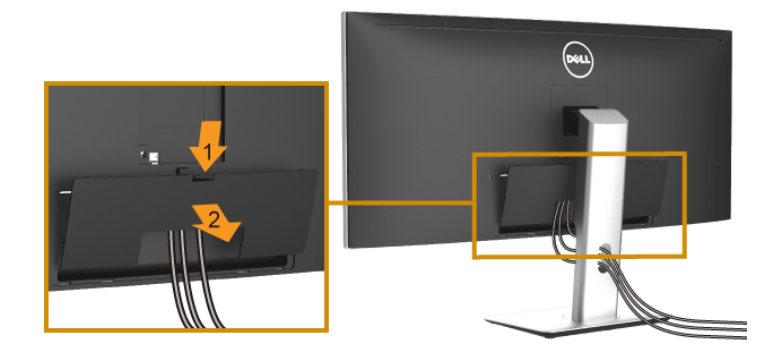

- **1** לחץ על הלשונית של כיסוי הכבל.
- **2** הסר את שתי הלשוניות שבחלק התחתון של כיסוי הכבל מהחריץ שבגב הצג.

## **התקנה על הקיר )אופציונלי(**

<span id="page-34-0"></span>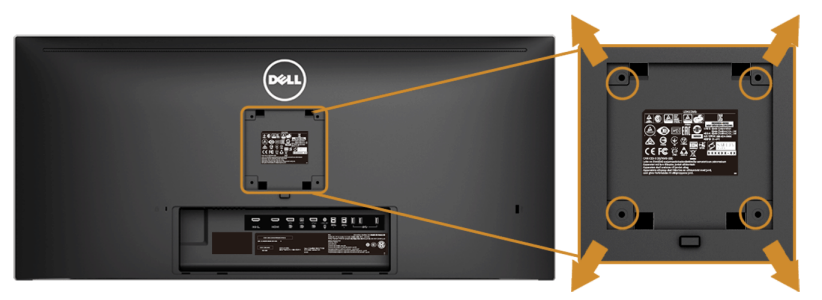

)מידות הבורג: 4M x 10 מ"מ(.

עדיין בהוראות שצורפו לערכת התלייה על הקיר תואמת VESA.

- **1** הנח את פנל הצג על מטלית רכה, על כרית או על שולחן שטוח ויציב.
	- **2** הסר את המעמד.

Ø

- **3** בעזרת מברג פיליפס, הברג החוצה את ארבעת הברגים שמחזיקים את כיסוי הפלסטיק במקומו.
	- **4** חבר את המסגרת של ערכת התלייה על הקיר אל הצג.
	- **5** הרכב את הצג על הקיר על-פי ההוראות שצורפו לערכת התלייה על הקיר.

 **:הרעה**מיועד לשימוש רק עם תושבת שצוינה להרכבה על הקיר מסוג UL עם קיבולת משקל/עומס של 8.8 ק"ג לפחות.

## <span id="page-35-1"></span>**הפעל את הצג**

<span id="page-35-0"></span>לחץ על הלחצן כדי להפעיל את הצג.

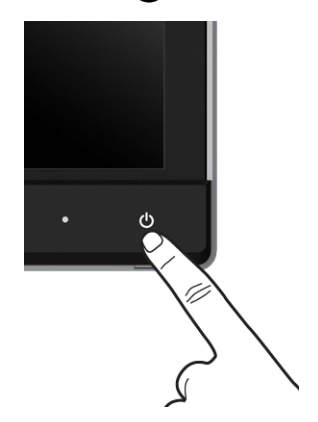

## **שימוש בבקרות הפנל הקדמי**

השתמש בלחצני הבקרה שבחלק הקדמי של הצג כדי לכוון את מאפייני התמונה המוצגת. כשתשתמש בלחצנים הללו לכיוון הבקרות, תפריט מסך (OSD) יציג את הערכים המספריים של המאפיינים תוך כדי שינוי.

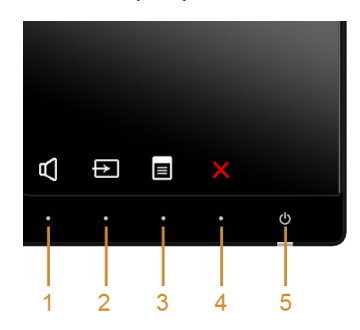

הטבלה הבאה מתארת את לחצני הלוח הקדמי:

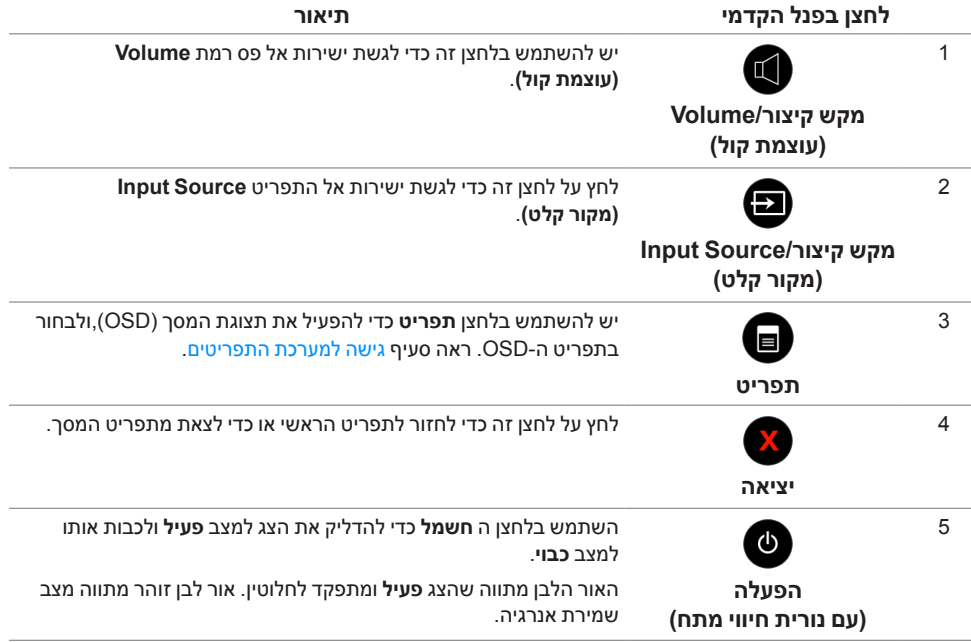

## **לחצן בפנל הקדמי**

התאם את הגדרות התמונה באמצעות הלחצנים שבקדמת הצג.

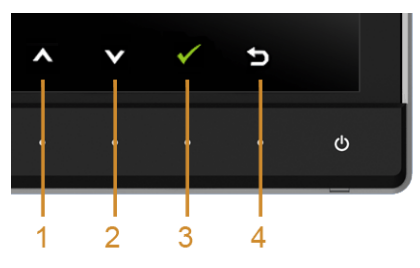

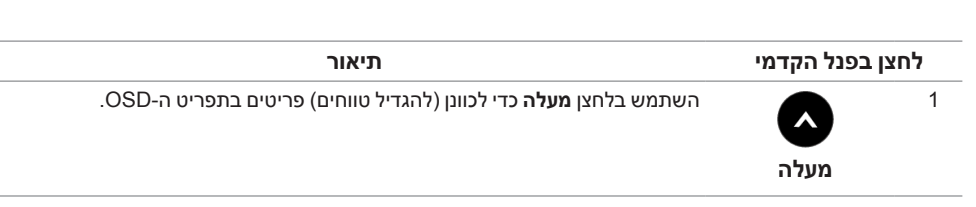

<span id="page-37-0"></span>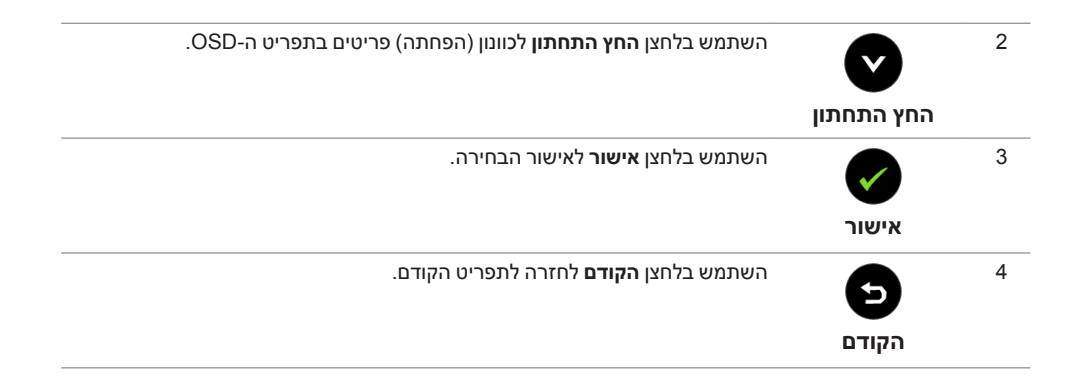

## **שימוש בתפריט המסך )OSD)**

### <span id="page-37-2"></span><span id="page-37-1"></span>**גישה למערכת התפריטים**

 **:הרעה**אם תשנה את ההגדרות ולאחר מכן תמשיך לתפריט אחר, או תצא מתפריט ה-OSD, הצג Ø ישמור אוטומטית שינויים אלו. השינויים יישמרו גם אם תשנה את ההגדרות ותמתין עד שתפריט המסך ייעלם.

**1** לחץ כדי להפעיל את תפריט המסך וכדי להציג את התפריט הראשי.

#### *תפריט ראשי לכניסה דיגיטלית )HDMI/MHL)*

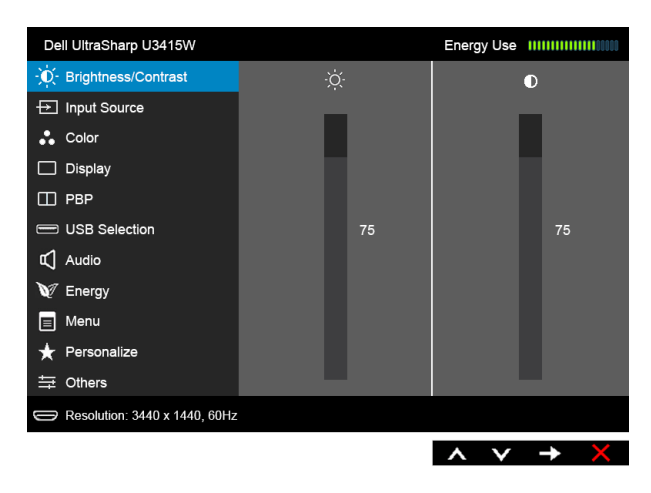

או

#### *תפריט ראשי לכניסה דיגיטלית )mDP)*

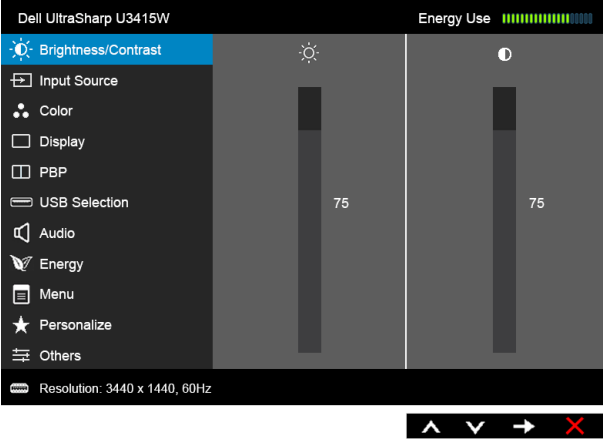

או

#### *תפריט ראשי לכניסה דיגיטלית )DP)*

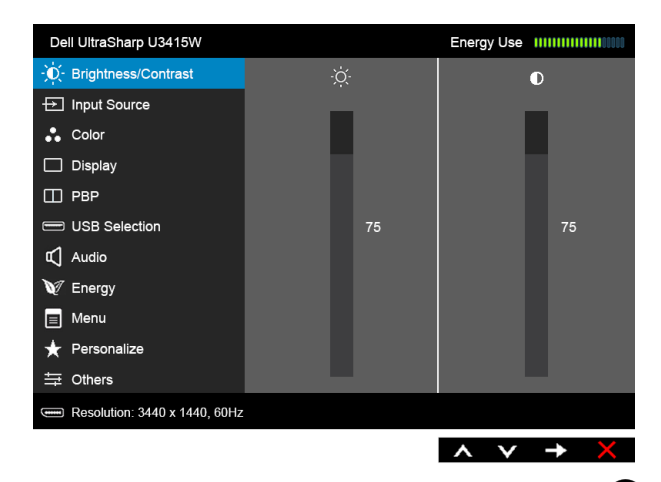

- **2** לחץ וכן כדי לעבור בין אפשרויות ההגדרה השונות. כשאתה עובר בין סמלים, שם האפשרות הנבחרת יודגש. עיין בטבלה הבאה לקבלת רשימה מלאה של כל האפשרויות הזמינות עבור הצג.
	- **3** לחץ פעם אחת על כדי להפעיל את האפשרות המודגשת.
		- **4** לחץ על הלחצנים וכן כדי לבחור בפרמטר הרצוי.
	- **5** לחץ כדי לעבור לפס הגלילה ולאחר מכן לחץ ו- ,בהתאם לחיוויי המסך, כדי לבצע את השינויים הרצויים.
		- **6** בחר בלחצן כדי לחזור לתפריט הראשי.

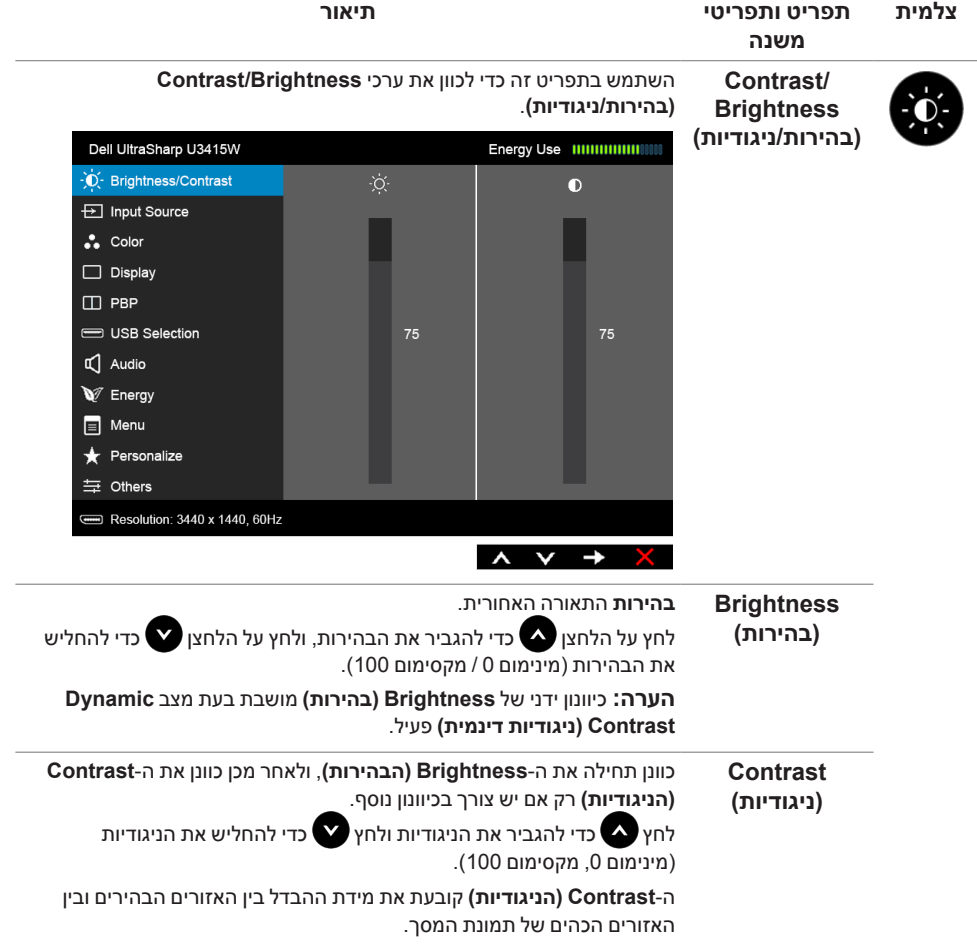

**Input Source )מקור קלט(**

<span id="page-40-0"></span> $\rightarrow$ 

יש להשתמש בתפריט **Source Input( מקור קלט(** כדי לבחור בין שני אותות וידיאו שונים שייתכן שהם מחוברים לצג שלך.

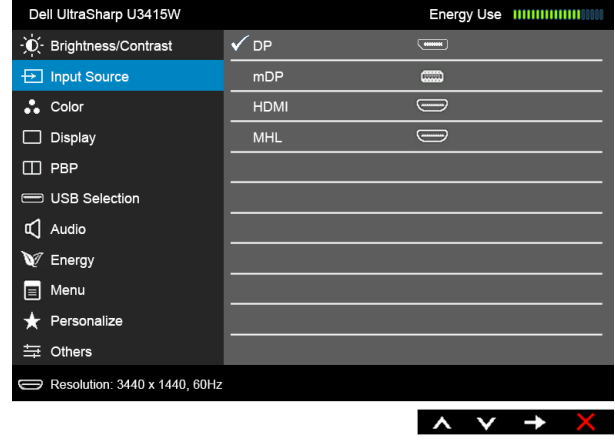

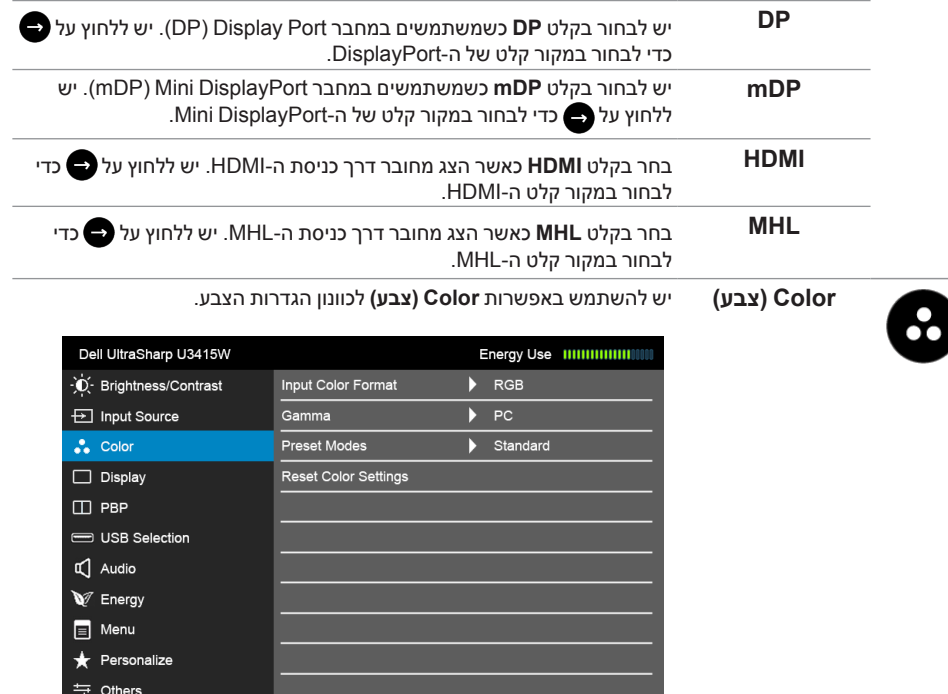

 $\begin{array}{ccc} & \wedge & \vee & \rightarrow & \times \\ & & \end{array}$ 

Resolution: 3440 x 1440, 60Hz

**Input Color Format )תבנית צבע כניסה(**

מאפשר לך להגדיר את מצב קלט הוידאו כ:

**RGB**: יש לבחור באפשרות זו אם הצג שלך מחובר למחשב )או לנגן DVD) באמצעות כבל ה-HDMI( או כבל DisplayPort ;)או מכשירי MHL באמצעות כבל MHL.

**YPbPr**: יש לבחור באפשרות זו אם הצג שלך מחובר לנגן DVD על ידי YPbPr באמצעות כבל ה-HDMI( או כבל DisplayPort ;)או מכשירי MHL על ידי YPbPr באמצעות כבל MHL.

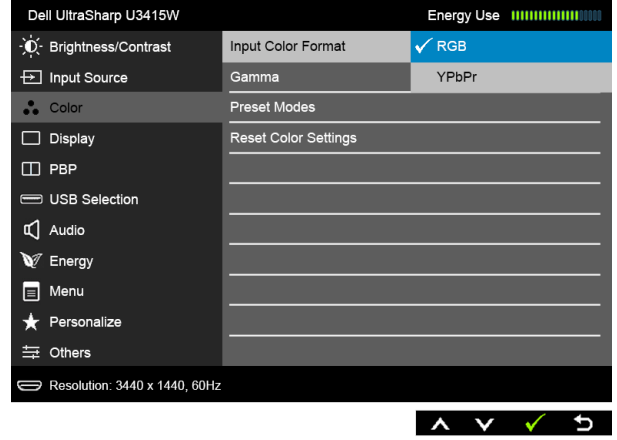

או אם הגדרת פלט הצבע של ה-DVD( או מכשירי HML )אינה RGB.

**Gamma( גאמא(** מאפשר לך להגדיר את רמת **Gamma( גאמא(** בחיבור **PC( למחשב(** או למחשב **MAC**.

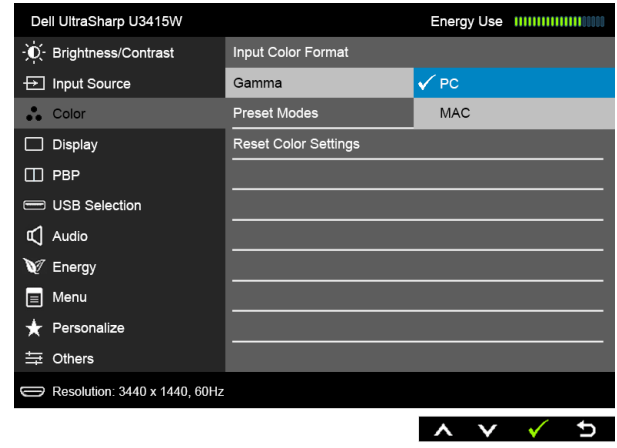

#### **Preset Modes )מצבים מוגדרים מראש(**

כשמחברים **Modes Preset( מצבים מוגדרים מראש(**, באפשרותך לבחור מבין המצבים **Standard( סטנדרטי(**, **Multimedia( מולטימדיה(**, **Movie( סרט(**, **Game( משחק(**, **Paper( דף נייר(**, **.Temp Color( טמפ' צבע(**,או **Color Custom( צבע מותאם אישית(** מהרשימה.

- **Standard( סטנדרטי(**: טוען את הגדרות ברירת המחדל לצבעי הצג. זוהי ברירת המחדל הקבועה מראש.
	- **Multimedia( מולטימדיה(**: טוען הגדרות צבעים אידיאליות עבור יישומי מולטימדיה.
		- **Movie( סרט(**: טוען הגדרות צבעים אידיאליות עבור צפייה בסרטים.
- **Game( משחקים(**: טוען הגדרות צבעים אידיאליות עבור רוב יישומי משחקים.
- **Paper( דף נייר(**: לטעינת הגדרות הבהירות והחדות הטובות ביותר לצפייה בטקסטים. מדמה את הרקע שעליו המוצג הטקסט לגוון נייר מבלי להשפיע על צבע התמונות. חל על קלט בתבנית RGB בלבד.
- **.Temp Color( טמפרטורת צבע(**: מצב זה מאפשר למשתמש לבחור את טמפרטורת הצבע מבין הערכים: K,5000 K,5700 K,6500 K,7500 K9300  $10000K - I$ 
	- **Color Custom( צבע מותאם אישית(**: מאפשר לקבוע ידנית את הגדרות הצבעים.<br>לחץ על הלחצנים **2**0 ו- I

 $(R, G, B)$  כדי לכוונן את ערכי שלושת הצבעים  $\blacktriangledown$ וכדי ליצור מצב צבעים מוגדר מראש משלך.

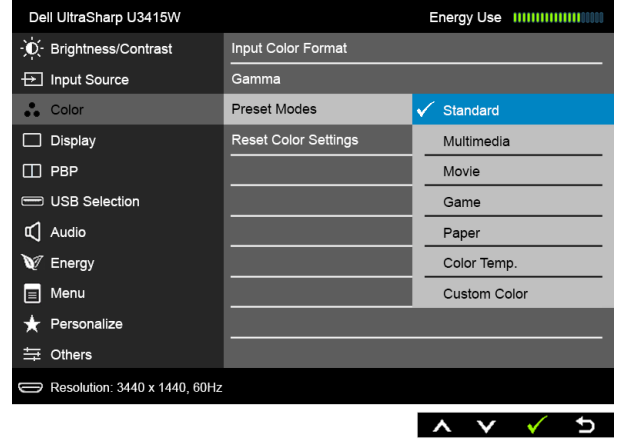

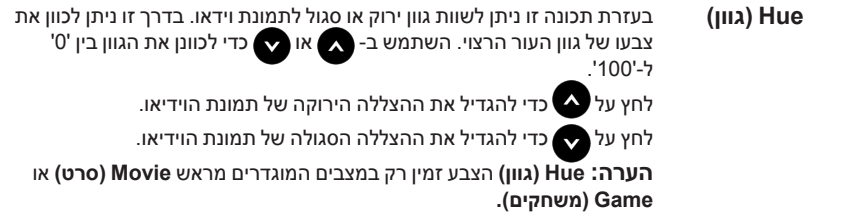

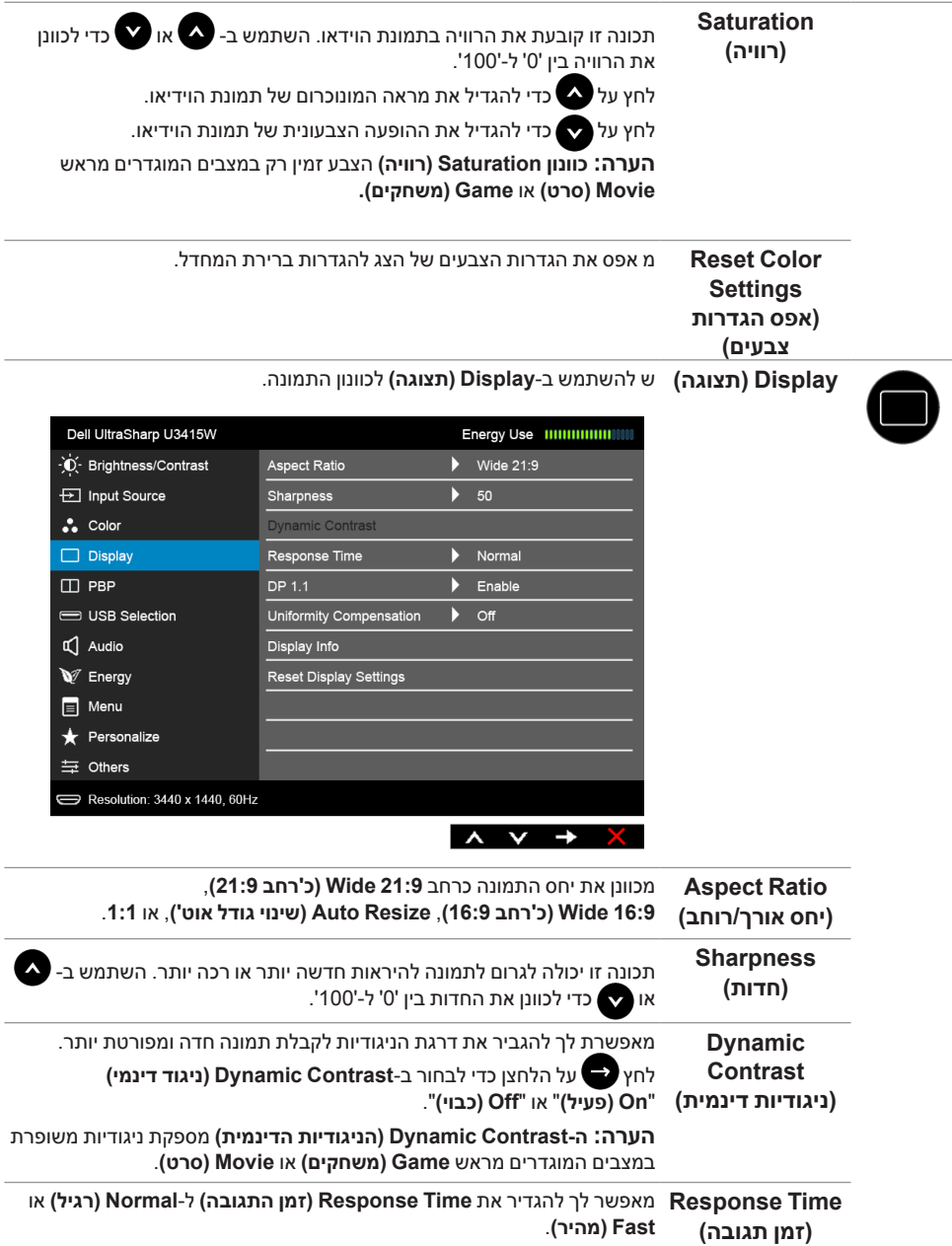

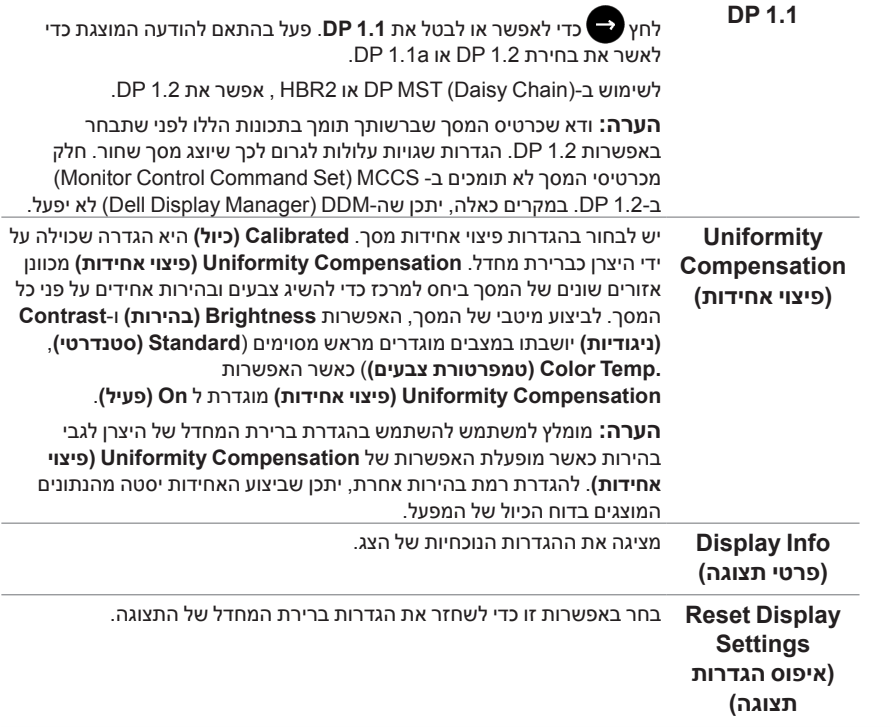

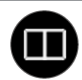

#### **PBP** פונקציה זו מעלה חלון המציג תמונה ממקור קלט אחר.

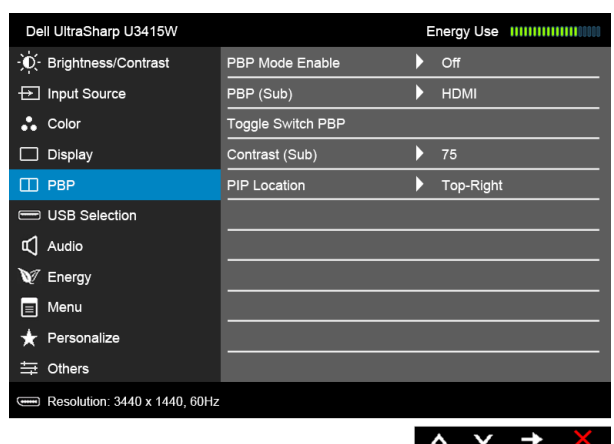

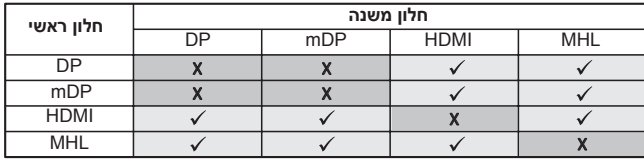

 **:הרעה**התמונות תחת PBP יוצגו במרכז הצג, ולא במסך מלא.

 **:הרעה**כשמשתמשים בתכונה PIP/PBP, פונקציית ה-MST DP( שרשרת דייזי( מושבתת.

**PBP** Mode **Enable )אפשור מצב PBP)** באפשרותך להשבית תכונה זו על ידי בחירה ב: **Off( כבוי(**. מכוונן את מצב ה-PBP( תמונה לצד תמונה( למצב **PIP**( תמונה בתוך תמונה(, **Ratio Aspect PBP( יחס גובה רוחב של PBP)**, או **Full PBP) PBP מלא(**.

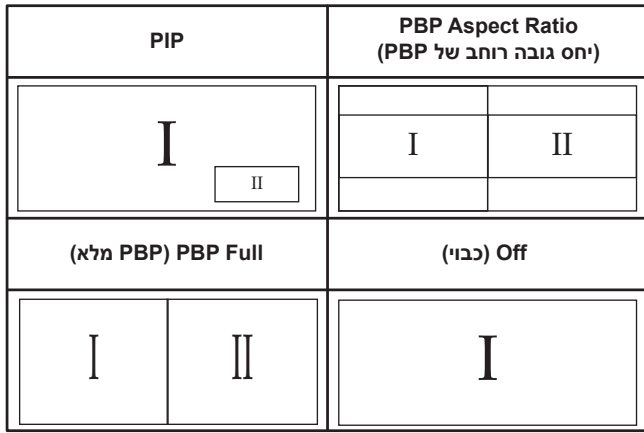

<span id="page-46-0"></span>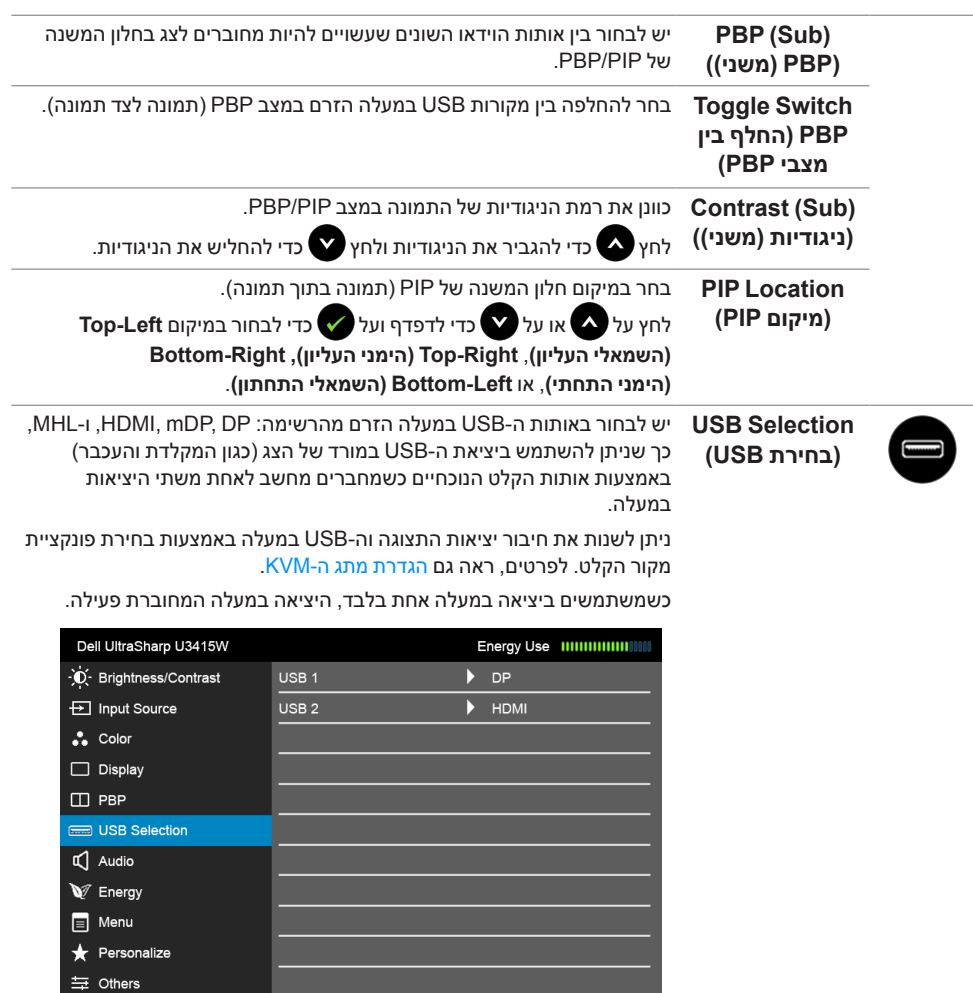

<span id="page-46-1"></span> $\begin{array}{ccc}\n\lambda & \nu & \rightarrow & \times\n\end{array}$ 

 **:הרעה**למניעת נזק או אובדן נתונים, יש לוודא לפני שמשנים את יציאות USB במעלה, שהמחשב המחובר ליציאת הצג במעלה "אינו" משתמש באף התקן אחסון USB.

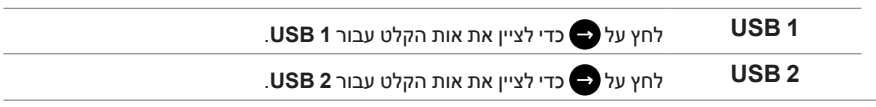

Resolution: 3440 x 1440, 60Hz

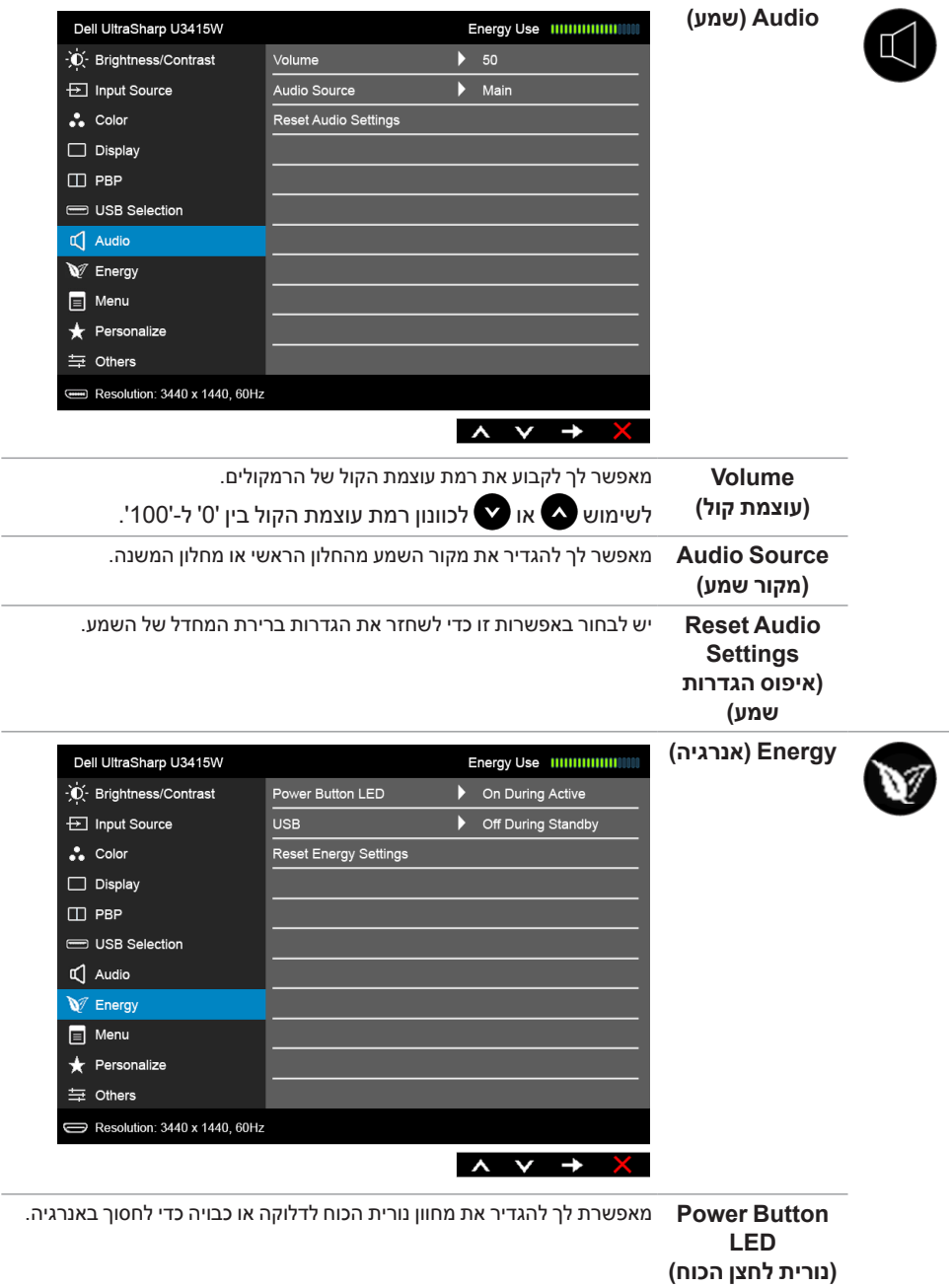

<span id="page-48-0"></span>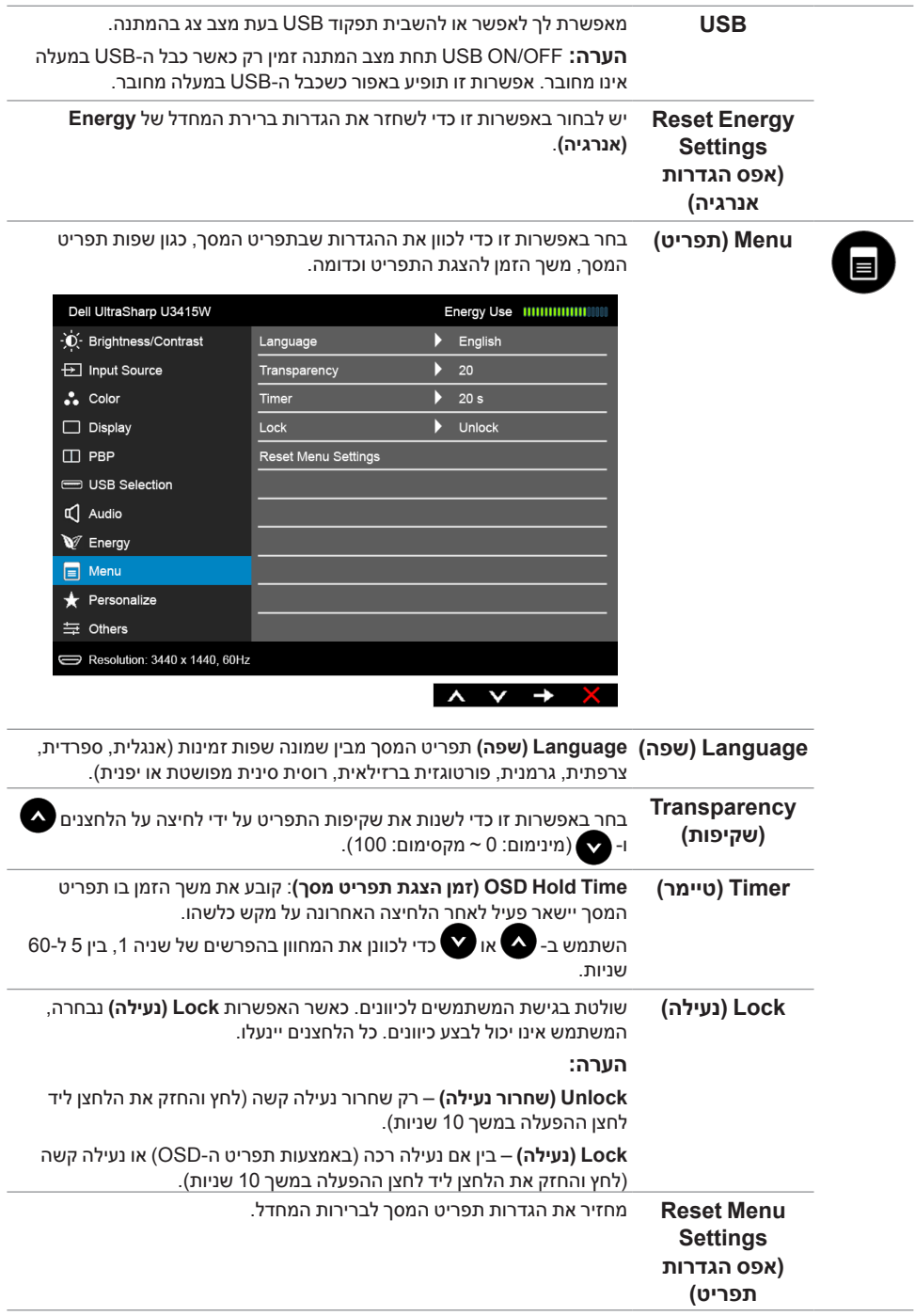

**Personalize )התאמה אישית(**

באפשרות המשתמשים לבחור מה-**Modes Preset( מצבים מוגדרים מראש(**, **Contrast/Brightness( בהירות/ניגודיות(**, **Source Input( מקור קלט(**, **Ratio Aspect( יחס גובה-רוחב(**, **Volume( עוצמת קול(**, **Enable Mode PBP( אפשור מצב PBP)**, או **PBP Switch Toggle( החלף בין מצבי PBP )**ולהגדירו כמקש קיצור.

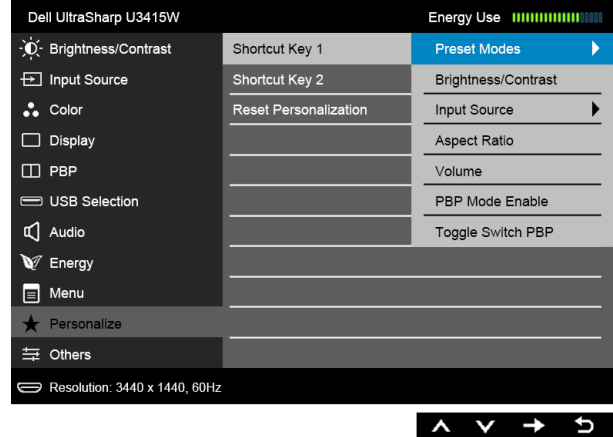

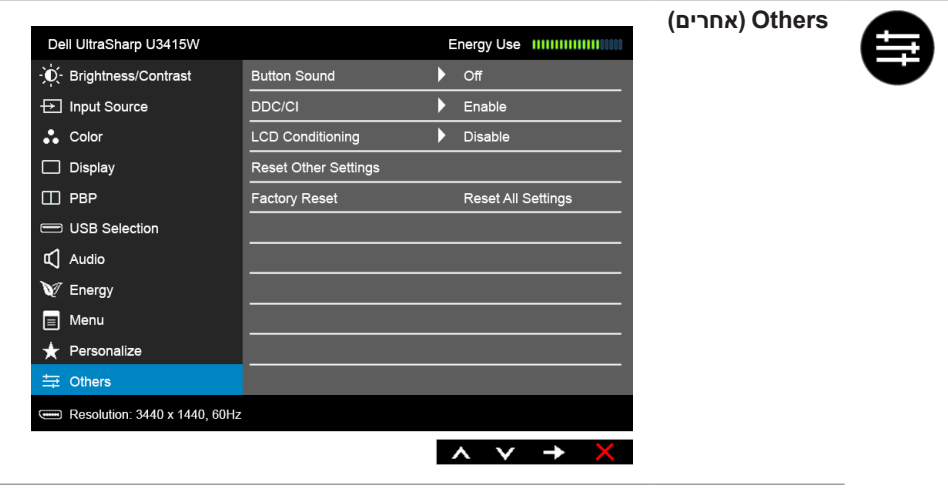

**Sound Button** הצג יצפצף בכל פעם שנבחרת אפשרות חדשה בתפריט. תכונה זו מאפשרת או **)צליל לחצן(** משביתה את הצליל.

**CI/DDC CI/DDC**( Interface Command/Channel Data Display )מאפשר לכוון את פרמטרי הצג )בהירות, איזון צבעים וכדומה( באמצעות יישומי תוכנה במחשב. תוכל לחסום תכונה זו על ידי בחירה באפשרות **"Disable( "חסימה(**. לקבלת חוויית משתמש מיטבית ולשיפור ביצועי הצג, אפשר את התכונה.

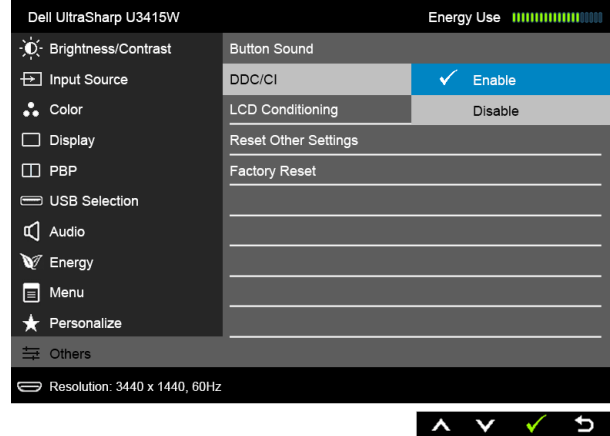

**LCD Conditioning )צריבת תמונה(**

מסייע למנוע מקרים של צריבת תמונה קלה. כתלות ברמת הצריבה, ייתכן שפעולת התוכנית תימשך זמן מה. תוכל לאפשר תכונה זו על ידי בחירה באפשרות **"Enable( "אפשר(**.

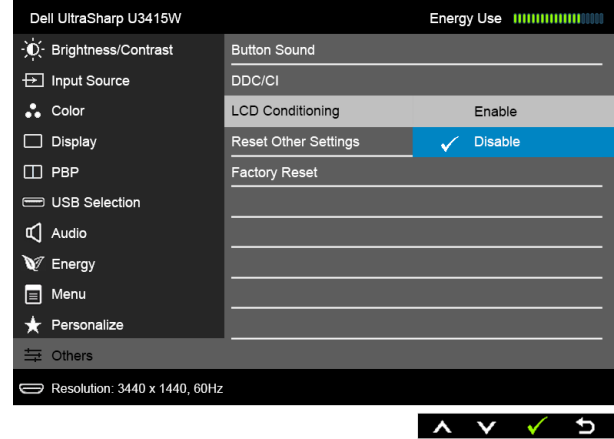

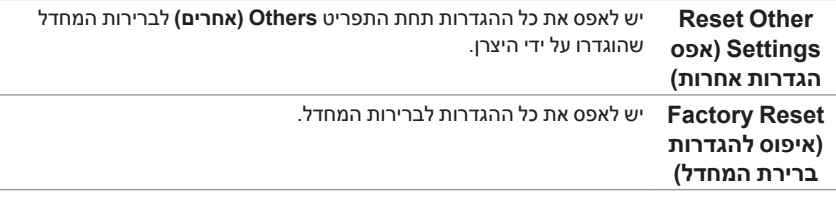

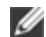

 **:הרעה**צג זה מכיל כלי מובנה לכיול הבהירות כדי לפצות על בלאי נורות הלד.

#### **הודעות אזהרה בתפריט המסך**

כאשר התכונה **Contrast Dynamic( ניגודיות דינמית(** פעילה )במצבים המוגדרים מראש הבאים: **Game( משחקים(** או **Movie( סרט(**(, האפשרות לכוונן את הבהירות באופן ידני אינה זמינה.

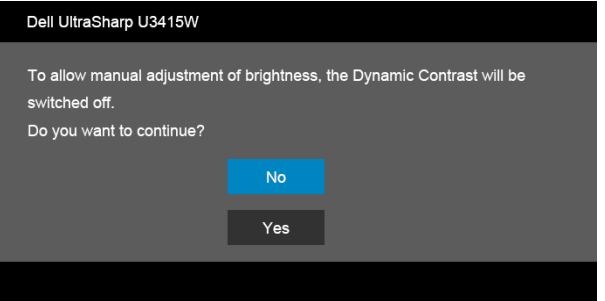

אם הצג אינו תומך ברזולוציה מסוימת, תוצג ההודעה הבאה :

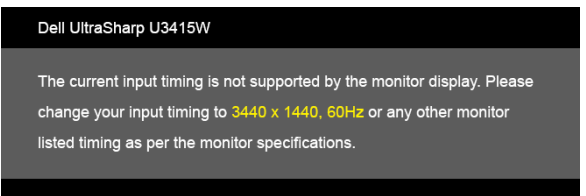

הצג אינו מצליח להסתנכרן עם האות שמגיע מהמחשב. ראה סעיף [מפרט הצג](#page-10-1) לקבלת טווחי התדר האופקי והאנכי בהם תומך הצג. המצב המומלץ הוא 3440 × .1440

ההודעה הבאה תוצג לפני ביטול של האפשרות CI/DDC:

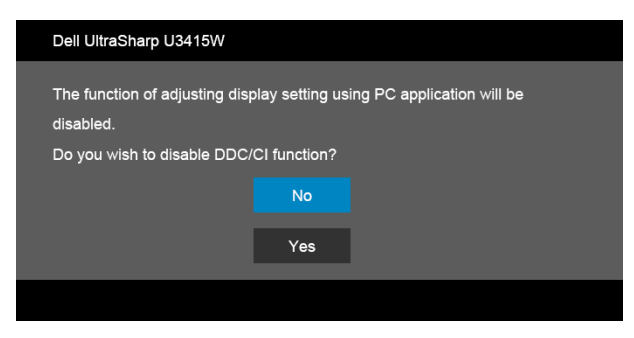

כשהצג עובר למצב **Save Power( חיסכון בצריכת זרם(**, תוצג ההודעה הבאה:

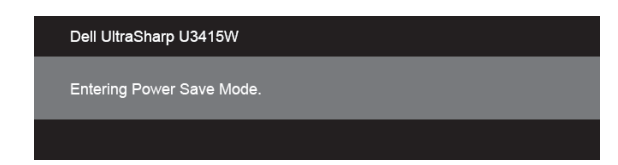

הפעל את המחשב ואת הצג כדי לגשת אל [מתפריט המסך](#page-37-1).

אם תלחץ על לחצן כלשהו פרט ללחצן ההפעלה, אחת ההודעות הבאות תוצג כתלות בכניסה הנבחרת:

#### *כניסת HDMI /MHL/DisplayPort Mini/DP*

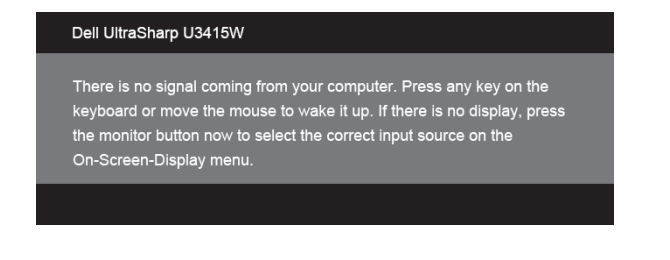

#### *כניסת HDMI/MHL*

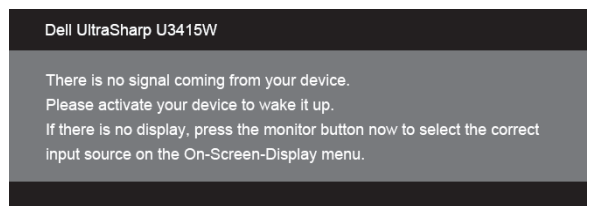

אם נבחר אחד מהקלטים של DisplayPort Mini MHL ,HDMI או DP והכבל המתאים אינו מחובר, תופיע תיבת דיאלוג צפה כפי שמוצג להלן.

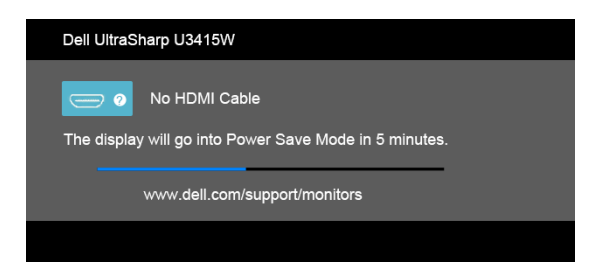

או

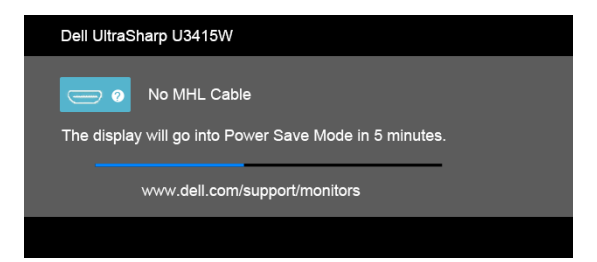

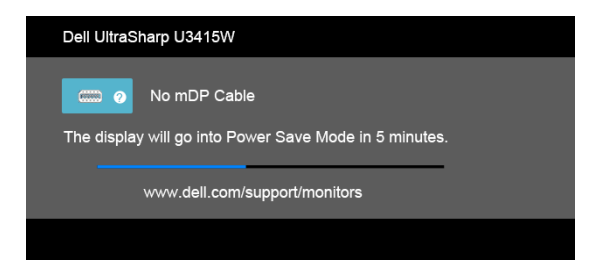

או

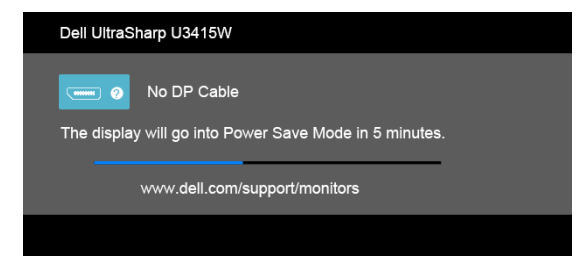

ראה [פתרון בעיות](#page-60-1) למידע נוסף.

## **הגדרת רזולוציה מרבית**

כדי לקבוע רזולוציה מיטבית עבור הצג:

- ב7- <sup>R</sup>Windows, 8® Windows או 8.1 <sup>R</sup>Windows:
- <span id="page-54-0"></span>רק עבור 8 <sup>R</sup>Windows או 8.1 <sup>R</sup> **1** Windows, בחר את אריח שולחן העבודה כדי לעבור לשולחן עבודה קלאסי.
	- **2** לחץ לחיצה ימנית בשולחן העבודה ובחר באפשרות **רזולוציית מסך**.
	- **3** יש ללחוץ על הרשימה הנפתחת של רזולוציית המסך, ולבחור **3440 x** .**1440**
		- **4** לחצו על **אישור**.
			- י<sup>-</sup> Windows<sup>®</sup> 10-
	- **1** יש ללחוץ עם הלחצן הימני על שולחן העבודה ולבחור באפשרות **הגדרות תצוגה**.
		- **2** לחץ על **הגדרות תצוגה מתקדמות**.
		- **3** יש ללחוץ על הרשימה הנפתחת של **רזולוציה** ולבחור **3440 x** .**1440**
			- **4** לחץ על **החל**.

אם הערך 3440 x 1440 אינו מופיע, ייתכן שעליכם לשדרג את מנהל ההתקן הגרפי. כתלות במחשב, בצע את אחת הפעולות הבאות:

אם יש ברשותך מחשב שולחני או נייד של Dell:

 גלוש לאתר **support/com.dell.www://http**, הזן את תגית השירות שקיבלת, והורד את מנהל ההתקן העדכני עבור כרטיס המסך שלך.

אם המחשב שברשותך אינו מתוצרת Dell( נייד או שולחני(:

- גלוש לאתר התמיכה של המחשב והורד את מנהלי ההתקן העדכניים של כרטיס המסך.
	- גלוש לאתר האינטרנט של כרטיס המסך והורד את מנהלי ההתקן העדכניים.

<span id="page-55-0"></span>מתג ה-KVM המובנה מאפשר לך לשלוט בעד <sup>2</sup> מחשבים מערכת מקלדת ועכבר אחת שמחוברים אל הצג. **הגדרת מתג ה-KVM**

<span id="page-55-1"></span>**a** בעת חיבור **DP + 1 USB** למחשב 1 ו-**HDMI + 2 USB** למחשב :2

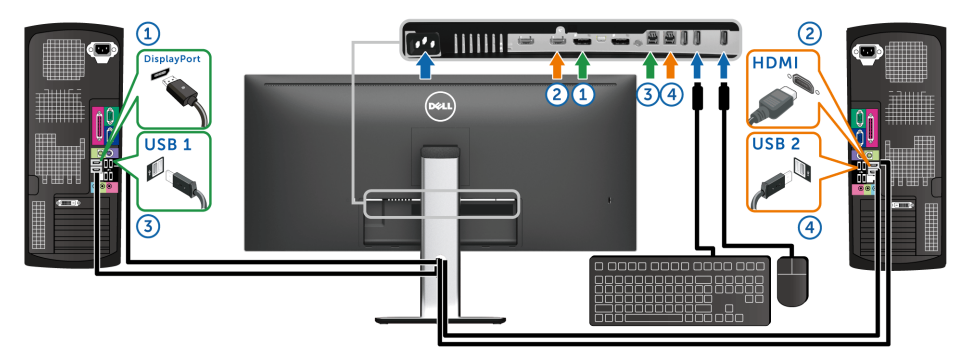

יש לוודא ש-**Selection USB( בחירת USB )**בשביל **1 USB** מוגדרת ל-**DP** וש**2**- **USB** מוגדרת ל-**HDMI**.

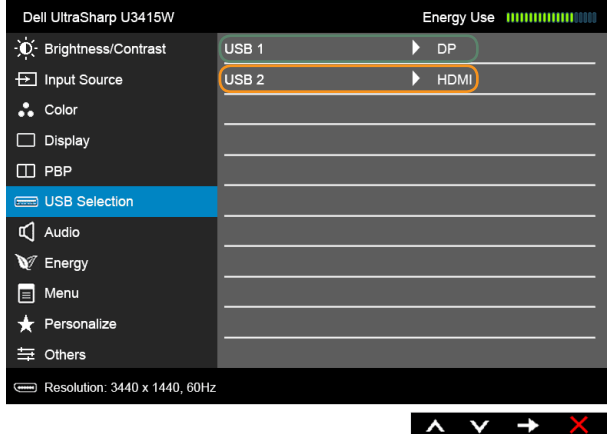

**b** בעת חיבור **mDP + 1 USB** למחשב 1 ו-**HDMI + 2 USB** למחשב :2

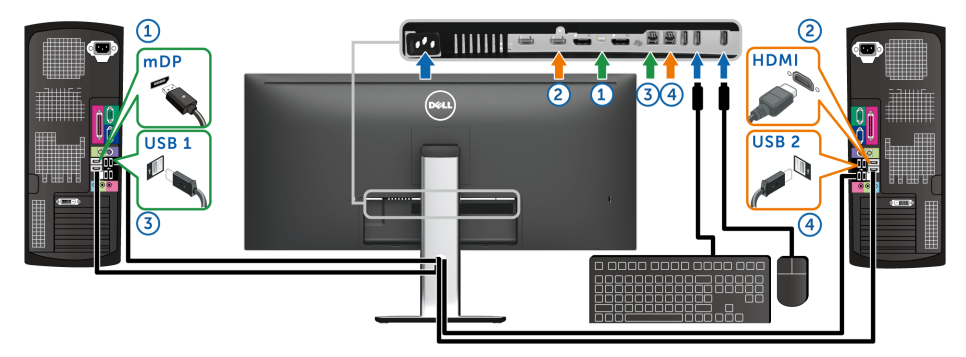

יש לוודא ש-**Selection USB( בחירת USB )**בשביל **1 USB** מוגדרת ל-**mDP** וש**2**- **USB** מוגדרת ל-**HDMI**.

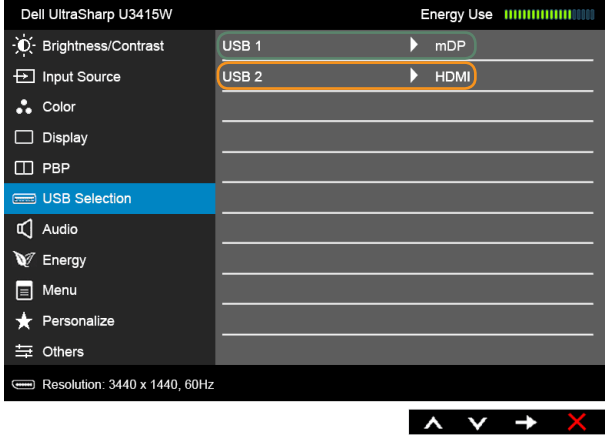

**c** בעת חיבור **DP + 1 USB** למחשב 1 ו-**mDP + 2 USB** למחשב :2

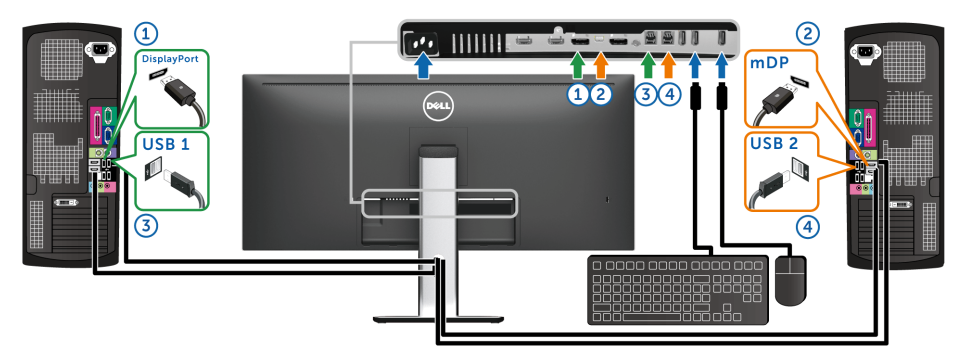

יש לוודא ש-**Selection USB( בחירת USB )**בשביל **1 USB** מוגדרת ל-**DP** וש**2**- **USB** מוגדרת ל-**mDP**.

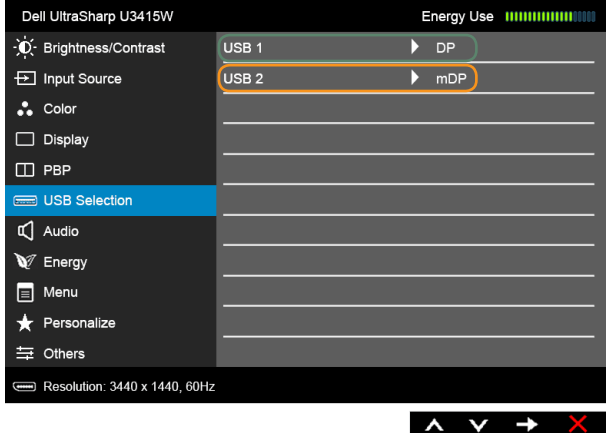

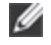

 **:הרע** בעת חיבור למקורות קלט וידיאו שונים שלא מוצגים למעלה, יש לפעול באותו אופן לקביעת הגדרות נכונות בשביל **Selection USB( בחירת USB )**כדי לשייך את היציאות.

### **שימוש במתקן ההטיה, במעמד המסתובב ובתוספת האנכית**

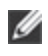

<span id="page-58-0"></span> **:הרעה**זה ישים לגבי צג עם מעמד. כאשר נקנה מעמד אחר כלשהו, נא לעיין במדריך התקנת המעמד הרלבנטי להוראות התקנה.

#### **ההטיה, במעמד המסתובב**

כאשר המעמד מחובר לצג, תוכל להטות את הצג לזווית הצפייה הנוחה ביותר.

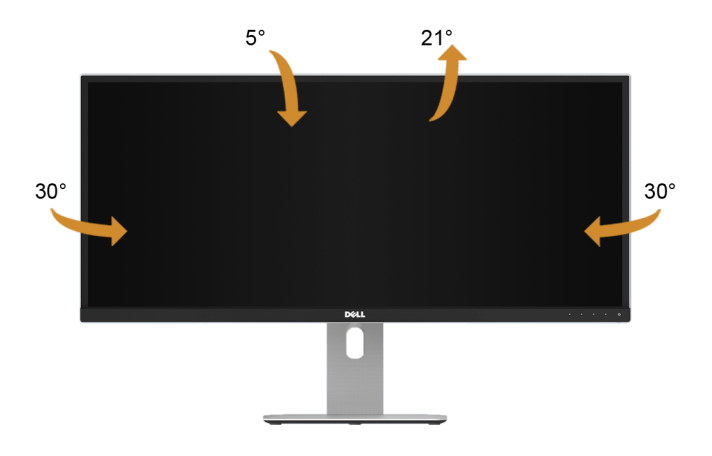

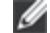

 **:הרעה**המעמד מגיע כשהוא מנותק מהצג.

#### **פריסה אנכית**

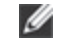

 **:הרעה**המעמד מגיע לגובה של 115 מ"מ. התרשים שבהמשך מדגים כיצד יש לפרוס את המעמד אנכית.

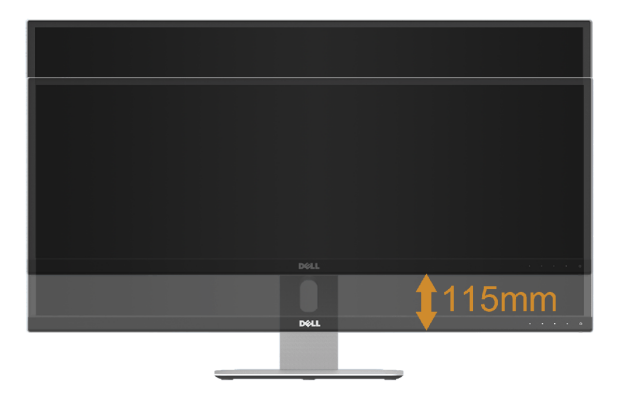

## **התקנת צג כפול**

ההתקנה המומלצת לצג כפול:

### *לרוחב )זה לצד זה(*

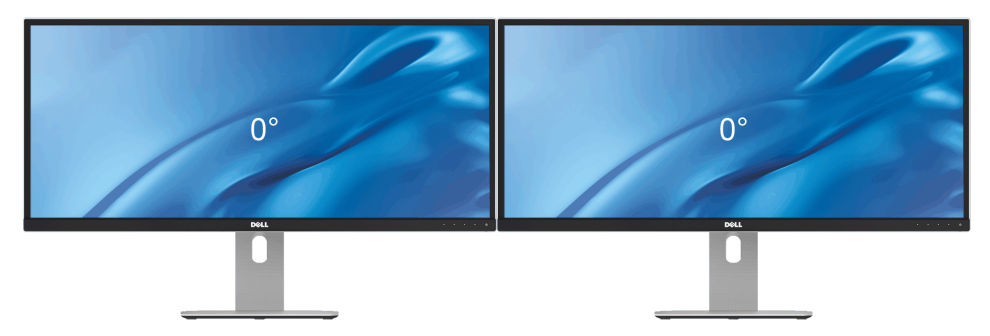

<span id="page-60-0"></span> **:הרהזאלפני שתתחיל בהליך כלשהו מסעיף זה, יש למלא אחר [הוראות בטיחות](#page-67-2).**

#### <span id="page-60-1"></span>**בדיקה עצמית**

הצג שברשותך כולל תכונת בדיקה עצמית אשר מוודאת כי הוא פועל בצורה תקינה. אם הצג והמחשב מחוברים בצורה תקינה אך המסך נשאר חשוך, הפעל את הבדיקה העצמית של הצג באמצעות ביצוע של הפעולות הבאות:

- **1** כבה את המחשב ואת הצג.
- **2** נתק את כבל הוידיאו מגב המחשב. לוידוא תפעול בדיקה עצמית תקינה, יש להסיר את כל הכבלים הדיגיטליים מגב המחשב.
	- **3** הדלק את הצג.

תיבת הדו-שיח הצפה תוצג (על רקע שחור) אם הצג פועל ואינו מזהה אות וידיאו. כאשר הצג נמצא במצב בדיקה עצמית, נורת הפעילות תאיר בצבע לבן קבוע. בעת הפעלת בדיקה עצמית, נורית ההפעלה תישאר לבנה. כמו כן, כתלות בכניסה הנבחרת, אחת מתיבות הדו שיח הבאות תוצגנה.

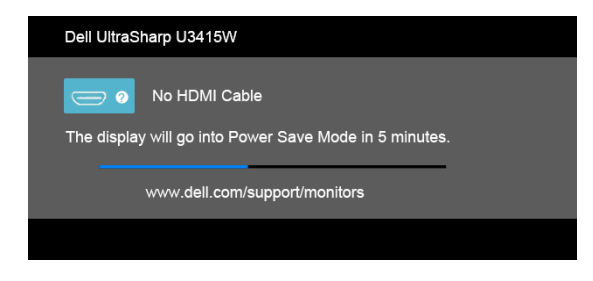

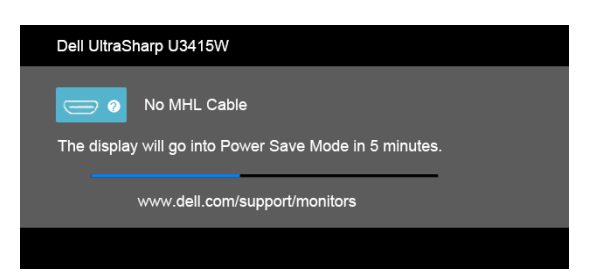

או

או

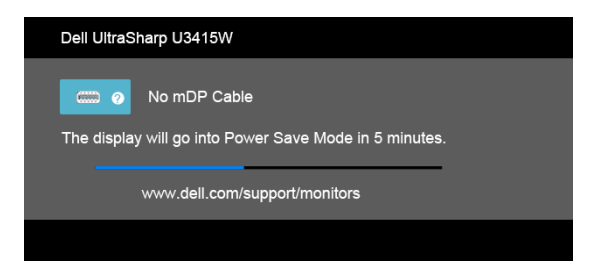

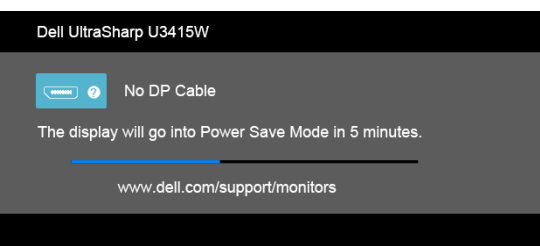

- **4** תיבה זו מוצגת בזמן פעולה רגיל של המערכת כאשר כבל הוידיאו מתנתק או ניזוק.
- **5** כבה את הצג וחבר בחזרה את כבל הוידיאו; לאחר מכן, הדלק את הצג ואת המחשב.

אם מסך הצג עדיין ריק לאחר שביצעת את ההליך הקודם, יש לבדוק פקד הוידאו ואת המחשב משום שהצג פועל כשורה.

## **אבחון מובנה**

<span id="page-62-0"></span>לצג כלי אבחון מובנה בעזרתו תוכל לבדוק אם אופן הפעולה החריג בו נתקלת קשור בצג או במחשב ובכרטיס המסך שלו.

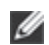

 **:הרעה**תוכל להפעיל את האבחון הפנימי רק כאשר כבל הוידיאו מנותק והצג *במצב בדיקה עצמית*.

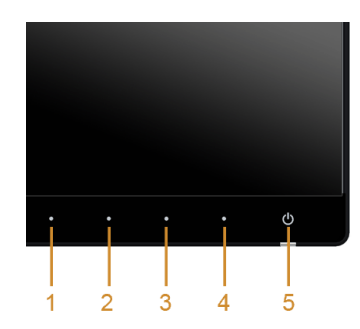

להפעלת האבחון המובנה:

- 1 ודא שהמסך נקי (אין עליו חלקיקי אבק).
- **2** נתק את כבל/י הוידיאו שבגב המחשב או הצג. כעת הצג יעבור למצב בדיקה עצמית.
- **3** לחץ והחזק את **לחצן 1** ואת **לחצן 4** בלוח הקדמי בה-בעת במשך 2 שניות. כעת יוצג מסך אפור.
	- **4** בדוק בעיון את המסך ונסה לאתר חריגות.
	- **5** לחץ פעם נוספת עלה **לחצן 4** שבפנל הקדמי. צבע המסך ישתנה לאדום.
		- **6** בדוק את התצוגה ונסה לאתר חריגות.
	- **7** חזור על שלבים 5 ו -6 לבדוק את התצוגה בירוק, מסכי כחול, שחור, לבן.

הבדיקה תסתיים כאשר יופיע המסך הלבן. ליציאה, לחץ פעם נוספת על **לחצן** .**4**

אם לא זיהית חריגות במסך כאשר השתמשת בכלי האבחון המובנה, הצג תקין. בדוק את כרטיס המסך ואת המחשב.

### **בעיות נפוצות**

הטבלה הבאה מכילה מידע כללי לגבי בעיות שכיחות בצג ופתרונות אפשריים.

<span id="page-63-0"></span>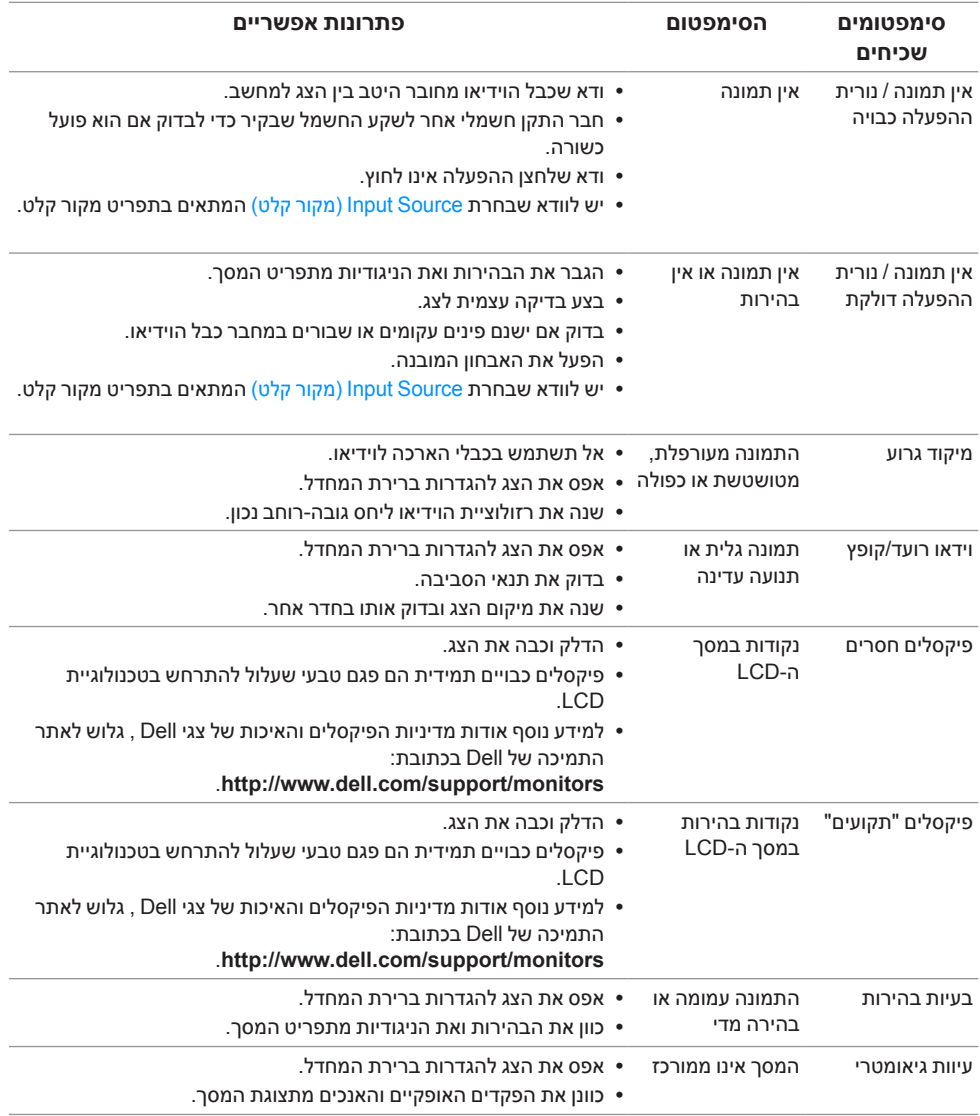

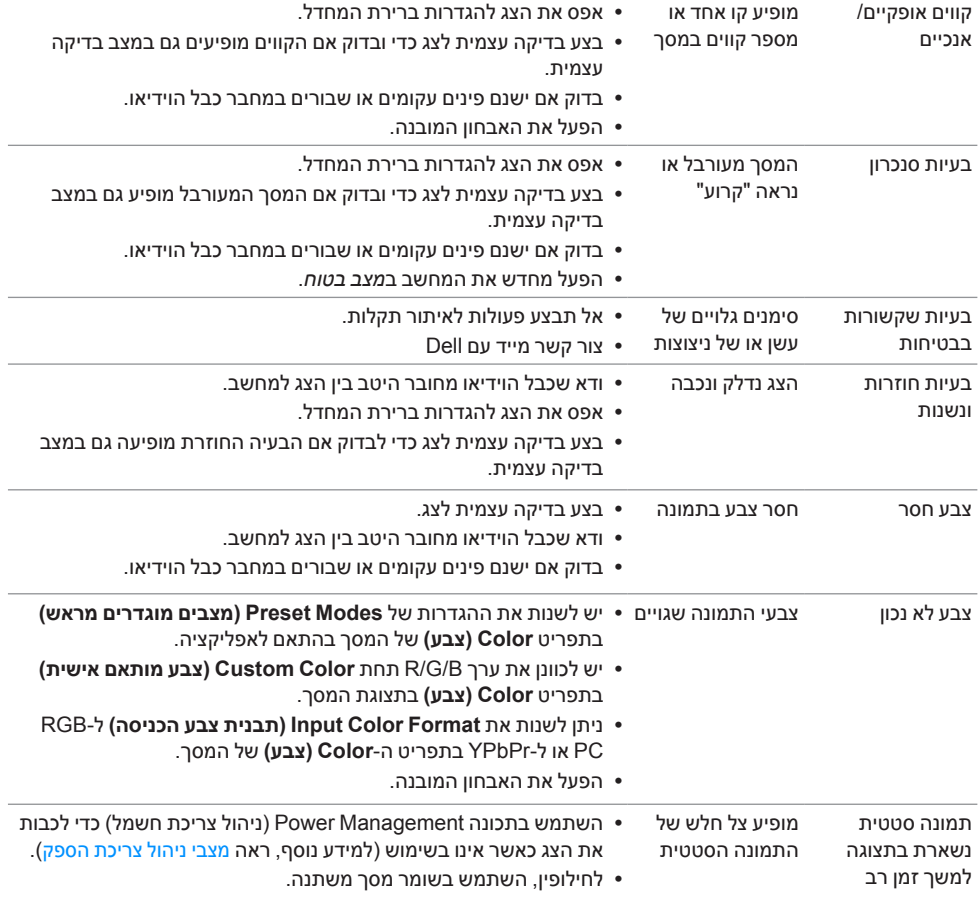

## <span id="page-65-1"></span>**בעיות ספציפיות של המוצר**

<span id="page-65-0"></span>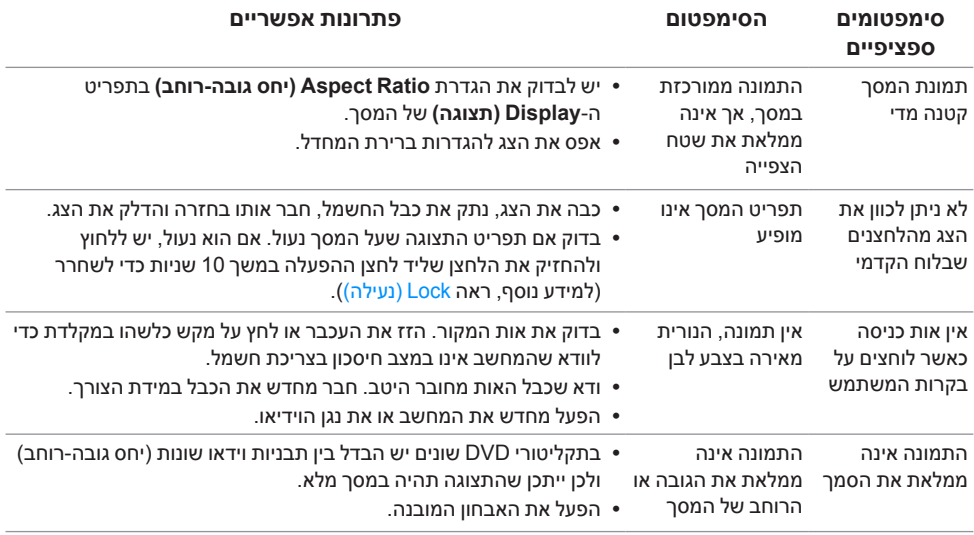

## **בעיות ספציפיות בממשק Bus Serial Universal( USB)**

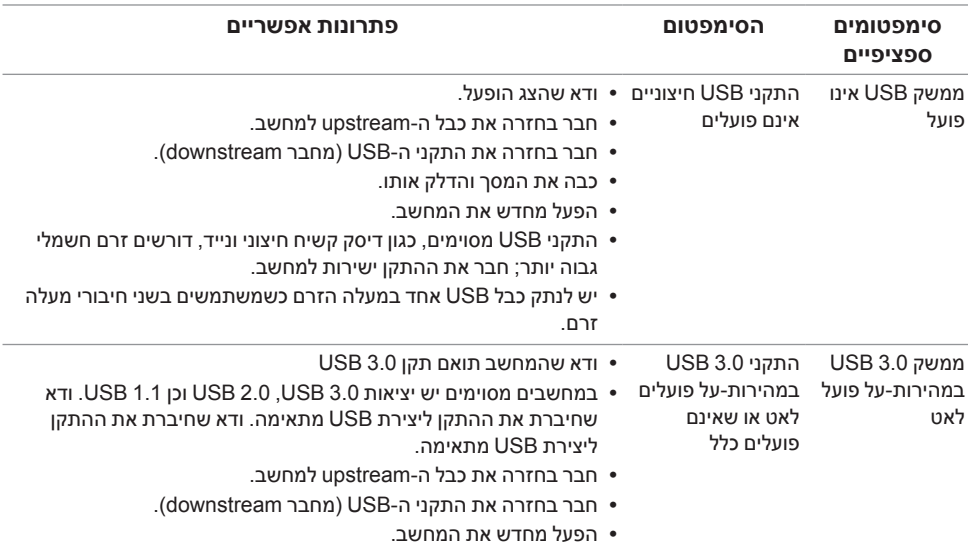

<span id="page-66-0"></span>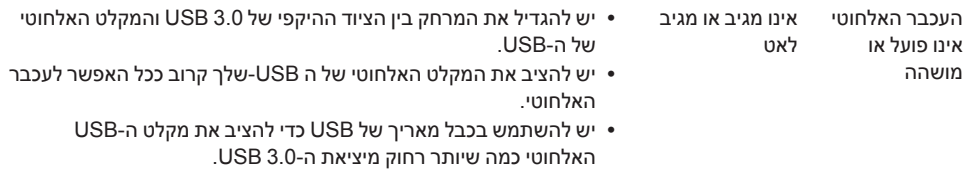

## <span id="page-66-1"></span>**בעיות ספציפיות לקישור הגדרה גבוהה סלולרית )MHL)**

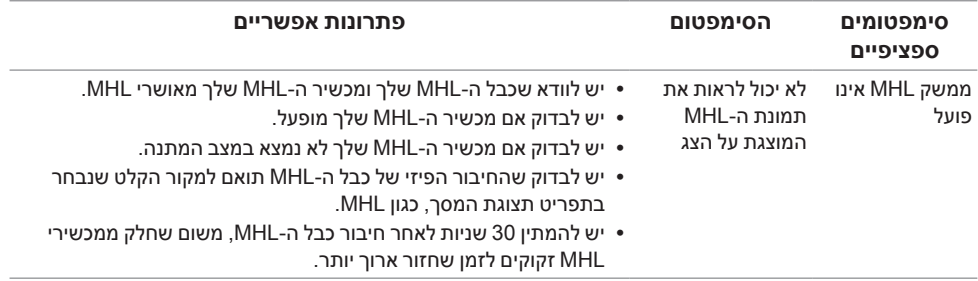

## **בעיות ספציפיות לרמקולים**

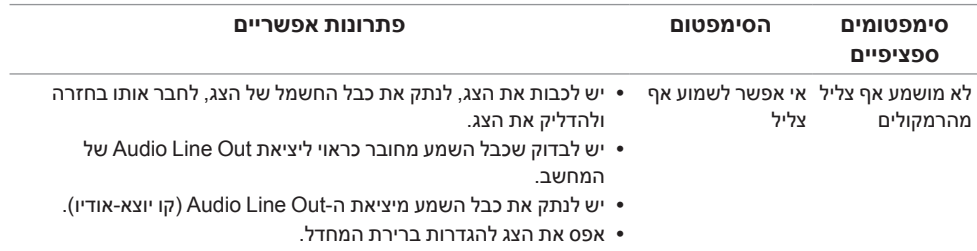

#### **:הרהזאהוראות בטיחות**

<span id="page-67-2"></span>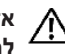

<span id="page-67-0"></span> **:הרהזאשימוש בבקרים, בהתאמות או בנהלים שאינם אלה שצוינו בתיעוד זה עלול לגרום לחשיפה להתחשמלות, לסכנות חשמליות ו/או לסכנות מכניות.**

לקבלת מידע על הוראות בטיחות, יש לעיין במידע אודות בטיחות, סביבה ותקינה )SERI).

## **הערה לגבי FCC( ארה"ב בלבד( ומידע נוסף על תקנות**

ראו הערה לגבי FCC ומידע נוסף על תקנות באתר על הישמעות לתקנות בכתובת .www.dell.com/regulatory\_compliance

**מספר הטלפון עבור לקוחות בארה"ב הוא DELL-WWW800-) 800-999-3355(. יצירת קשר עם Dell**

<span id="page-67-1"></span>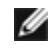

 **:הרעה**אם אין ברשותך חיבור לאינטרנט, תוכל לאתר את הפרטים ליצירת קשר בחשבונית הרכישה, על הטופס המצורף לאריזה, על החשבון או בקטלוג המוצרים של Dell.

**Dell מציעה מספר אפשרויות למתן שירות ולתמיכה באינטרנט ובטלפון. הזמינות משתנה בהתאם לארץ ולמוצר, וייתכן ששירותים מסויימים לא יהיו זמינים באזורך.** 

**לקבלת תכני תמיכה באינטרנט לגבי הצג:**

**1** בקר בכתובת **monitors/support/com.dell.www**.

**ליצירת קשר עם Dell בנוגע למכירות, לתמיכה טכנית או לשירות לקוחות:**

- **1** בקר בכתובת **support/com.dell.www**.
- **2** ציין את הארץ או האזור בהם אתה נמצא בתפריט הנפתח **בחר ארץ / אזור** שבתחתית הדף.
	- **3** לחץ **צור קשר** שבצד שמאל של הדף.
	- **4** בחר בשירות או בקישור התמיכה המתאים לצרכיך.
		- **5** בחר דרך נוחה ליצירת קשר עם Dell.

## **התקנת הצג שלכם**

#### **הגדרת הרזולוציה**

<span id="page-68-0"></span>עבור איכות תצוגה מיטבית במערכות הפעלה ממשפחת ®Windows® Mindows. הגדר אתהרזולוציה של התצוגה לערכים **3440 x 1440** פיקסלים באופן הבא:

ב7- <sup>R</sup>Windows, 8® Windows או 8.1 <sup>R</sup>Windows:

- רק עבור 8 <sup>R</sup>Windows או 8.1 <sup>R</sup> **1** Windows, בחר את אריח שולחן העבודה כדי לעבור לשולחן עבודה קלאסי.
	- **2** לחץ לחיצה ימנית בשולחן העבודה ובחר באפשרות **רזולוציית מסך**.
	- **3** יש ללחוץ על הרשימה הנפתחת של רזולוציית המסך, ולבחור **3440 x** .**1440**
		- **4** לחצו על **אישור**.
			- :Windows<sup>®</sup> 10-
	- **1** יש ללחוץ עם הלחצן הימני על שולחן העבודה ולבחור באפשרות **הגדרות תצוגה**.
		- **2** לחץ על **הגדרות תצוגה מתקדמות**.
		- **3** יש ללחוץ על הרשימה הנפתחת של **רזולוציה** ולבחור **3440 x** .**1440**
			- **4** לחץ על **החל**.

אם ערך הרזולוציה המומלצת אינו מוצג כאפשרות לבחירה, ייתכן שעליך לעדכן את מנהל ההתקן של כרטיס הגרפי. בחר בבקשה את המצב המתאר בצורה הטובה ביותר את מערכת המחשב שבה אתה משתמש ולאחר מכן פעל על פי ההוראות.

### **אם ברשותך מחשב TMDell שולחני או מחשב TMDell נישא בעל גישה לאינטרנט**

- **1** גלוש לאתר **support/com.dell.www**, הזן את תגית השירות שקיבלת, והורד את מנהל ההתקן העדכני עבור כרטיס המסך שלך.
	- **2** אחרי התקנת מנהל ההתקן עבור המתאם הגרפי, נסה שוב להגדיר את הרזולוציה לערכים **3440 x** .**1440**

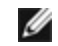

 **:הרעה**אם אינך יכול להגדיר את הרזולוציה ל3440- × ,1440 נא לפנות אל TMDell כדי לברר לגבי מתאם גרפי שיתמוך ברזולוציות אלו.

#### **אם ברשותך מחשב שולחני, מחשב נישא או כרטיס גרפי שאינם מתוצרת Dell**<sub>TM</sub>

ב7- <sup>R</sup>Windows, 8® Windows או 8.1 <sup>R</sup>Windows:

- רק עבור 8 <sup>R</sup>Windows או 8.1 <sup>R</sup> **1** Windows, בחר את אריח שולחן העבודה כדי לעבור לשולחן עבודה קלאסי.
	- **2** לחץ לחיצה ימנית בשולחן העבודה ובחר באפשרות **התאמה אישית**.
- **3** לחץ **שנה הגדרות תצוגה**.
- **4** לחץ **הגדרות מתקדמות**.
- **5** זהו את ספק מנהל ההתקן הגרפי מהתאור בחלקו העליון של הדף )לדוגמא, NVIDIA, ATI, Intel וכד'(.
	- **6** אנא חפשו באתר הספק של הכרטיס הגרפי את מנהל ההתקן העדכני )לדוגמא, com.ATI.www://http או com.NVIDIA.www://http).
- **7** אחרי התקנת מנהל ההתקן עבור המתאם הגרפי, נסה שוב להגדיר את הרזולוציה לערכים **3440 x** .**1440**

י<sup>-</sup> Windows<sup>®</sup> 10-

- **1** יש ללחוץ עם הלחצן הימני על שולחן העבודה ולבחור באפשרות **הגדרות תצוגה**.
	- **2** לחץ על **הגדרות תצוגה מתקדמות**.
	- **3** יש ללחוץ על הרשימה הנפתחת של **רזולוציה** ולבחור **3440 x** .**1440**
- **4** זהו את ספק מנהל ההתקן הגרפי מהתאור בחלקו העליון של הדף )לדוגמא, NVIDIA, ATI, Intel וכד'(.
	- **5** אנא חפשו באתר הספק של הכרטיס הגרפי את מנהל ההתקן העדכני )לדוגמא, com.ATI.www://http או com.NVIDIA.www://http) .
	- **6** אחרי התקנת מנהל ההתקן עבור המתאם הגרפי, נסה שוב להגדיר את הרזולוציה לערכים **3440 x** .**1440**

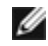

 **:הרעה**אם אינך יכול להגדיר את הרזולוציה לערך המומלץ, צור קשר עם יצרן המחשב שלך או שקול קניית כרטיס גרפי שיתמוך ברזולוצייה הרצויה.